# **Panasonic**

## **User Guide**

Cloud Application **P2 Cast** 

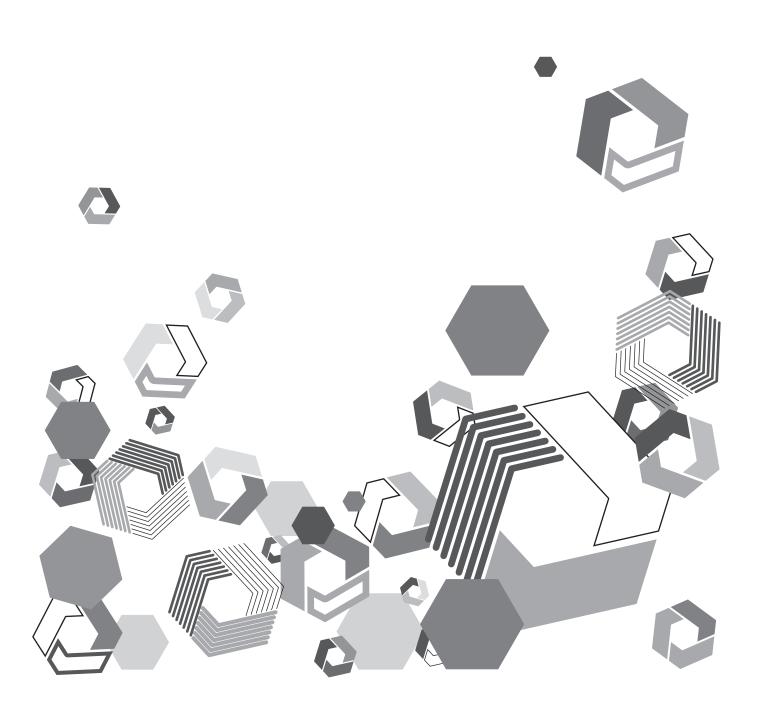

## Contents

| Chapter 1 Overview                                                    | 3  |
|-----------------------------------------------------------------------|----|
| Introduction                                                          | 4  |
| About this guide                                                      |    |
| Terms in this guide                                                   |    |
| Precautions                                                           |    |
| Notice regarding security                                             |    |
| Overview of P2 Cast cloud application                                 |    |
| System requirements                                                   |    |
| Compatible P2 device models                                           |    |
| Compatible operating environments                                     | 7  |
| Chapter 2 Setup for Starting                                          | 8  |
| Registering company information and servers for uplo                  |    |
| files                                                                 |    |
| Logging in to P2 Cast                                                 |    |
| Registering company settings                                          |    |
| Viewing the company screen                                            |    |
| Editing company email addresses                                       |    |
| Editing email addresses for P2 device authentication                  |    |
| Setting company localization                                          | 12 |
| Registering servers for uploading proxy files of shots, or main files | 13 |
| Editing servers for uploading files                                   |    |
| Deleting servers for uploading files                                  |    |
| Registering users, user groups, P2 devices and P2 de                  |    |
| groups                                                                |    |
| Registering users                                                     |    |
| Searching for registered users                                        |    |
| Registering user groups                                               |    |
| Registering P2 devices                                                |    |
| Registering devices from the pending registration list                |    |
| Registering P2 device groups                                          |    |
| Registering users and P2 devices in bulk                              |    |
| Downloading the CSV template file for user registration               | 27 |
| Downloading the CSV template file for P2 device registr               |    |
| Entering the registration details                                     | 28 |
| Uploading the CSV template file for user registration                 |    |
| Uploading the CSV template file for P2 device registration            |    |
| Setting up camera recorders                                           | 30 |
| Preparing the SD memory card                                          |    |
| Completing camera recorder settings                                   | 31 |
|                                                                       |    |

| Chapter 3 Daily Operations                                               | 32 |
|--------------------------------------------------------------------------|----|
| Viewing shots on a computer or tablet                                    | 33 |
| Filtering shot display/finding shots                                     |    |
| Searching from the search pane                                           |    |
| Searching from the shot list menu bar                                    | 39 |
| Changing shot list metadata display items                                | 41 |
| Downloading proxy files of shots                                         |    |
| Sharing proxy files of shots                                             | 43 |
| Transferring the proxy file of the shots to an external server           | 44 |
| Deleting shots                                                           | 46 |
| Restricting shot viewing                                                 | 47 |
| Viewing shots on a smartphone                                            |    |
| Filtering shot display/finding shots                                     | 49 |
| Editing shots (highlight editing)                                        |    |
| Continuous playback of subshots                                          |    |
| Re-editing subshots                                                      |    |
| Deleting subshots                                                        |    |
| Rearranging subshots                                                     |    |
| Downloading playlists                                                    |    |
| Saving playlists                                                         |    |
| Viewing the playlist list screen                                         | 59 |
| Re-editing playlists                                                     |    |
| Downloading playlists                                                    |    |
| Deleting playlists                                                       |    |
| Changing playlist transfer order                                         |    |
| Sending sooner                                                           |    |
| Sending later                                                            |    |
| Downloading main files                                                   |    |
| Automatically sending playlists to P2 Camera Recorders                   | 62 |
| Uploading main files to P2 Cast, FTP/SFTP server or Aspera               | 00 |
| Server.                                                                  |    |
| Downloading main files to a computer  Downloading from the playlist list |    |
| Downloading from a notification link                                     |    |
| Viewing P2 device status and location                                    |    |
| Viewing locations of P2 devices                                          |    |
| Registering and setting metadata                                         |    |
| Registering metadata                                                     |    |
| Registering metadata on an iPhone or Android phone                       |    |
| Editing metadata on an iPhone or Android phone                           |    |
| Setting metadata on camera recorders                                     |    |
| Setting metadata by camera operators                                     |    |
|                                                                          |    |
| Chapter 4 Device Management                                              | 76 |
| Configuring P2 device setting menus via P2 Cast                          | 77 |
| Importing setting menus                                                  |    |
| Exporting setting menu files                                             |    |
| When files are exported immediately                                      |    |
| When export timing is left to the discretion of camera operators         |    |
| Checking exported setting menu files                                     |    |
| Checking exporting details                                               |    |
| Updating P2 device firmware via P2 Cast                                  |    |
| Checking the firmware update status                                      |    |

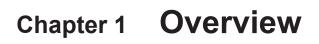

Read this section before use.

#### Introduction

- The SDXC logo is a trademark of SD-3C, LLC.
- Microsoft, Windows and Internet Explorer are trademarks or registered trademarks of Microsoft Corporation in the United States and other countries.
- Apple, Macintosh, Mac OS, iPhone, iPad, and Safari are trademarks or registered trademarks of Apple Inc. in the United States and other countries.
- · Google, Android, and Nexus are trademarks or registered trademarks of Google Inc.
- · Aspera and FASP are trademarks of IBM Corporation, registered in the United States and other countries.
- · Wi-Fi is a registered trademark of the Wi-Fi Alliance.
- Various names, company names, product names, and other items listed in this guide are trademarks or registered trademarks of their respective companies.

#### About this guide

- Descriptions in this guide are based on the assumption that settings regarding the wired LAN and wireless LAN on the computer and mobile terminals are completed. For how to setup these settings, please contact the manufacturers of the devices you are using.
- Please note that Panasonic cannot take any responsibility regarding any damages caused by incorrect setting of the network in order to use this application. Please also note that Panasonic cannot take any responsibility regarding any damages caused by using this application.
- In this guide, "P2 device\*" refers to memory card camera-recorders, recording and playback devices without camera functions (such as memory card recorder-players), devices with similar functions, devices running relevant mobile apps (such as P2 Cast Mobile), and streaming device (such as P2 Streaming Server, hereinafter P2SS).
- \*Some functions may be limited, depending on the device or application.
- Instructions in this guide mention a P2 Camera Recorder as an example of a P2 device.
- Descriptions of Memory Card Camera-Recorder operation (hereafter referred to as P2 Camera Recorder) are based on the assumption that you have already read through the P2 Camera Recorder operating instructions and have fully understood how it operates.
- Phrases enclosed in brackets refer to user interface elements in this application or P2 Camera Recorder menus, or on computers or mobile devices.
- · Figures and screenshots may differ from actual products or screens.
- · Some screen items may not be displayed if some of the following licenses have not been purchased.
  - -[P2 Cast license]: video file transfer from the P2 Camera Recorder, highlight editing, metadata configuration, and remote camera management
  - -[Mobile Application Optional license]: video transfer from a smartphone, metadata configuration, remote smartphone management
  - -[P2 Streaming Server license] (hereinafter, [P2SS license]): live streaming to a P2SS
- Cross-references are noted as in (→ 00).
- This information is subject to change without notice.
- · Unauthorized copying in whole or part is prohibited.

#### Terms in this guide

- For convenience, SD, SDHC, and SDXC memory cards are all referred to as "SD memory cards".
- Memory cards bearing a P2 logo are referred to as "P2 cards".
- Proxy files uploaded from a P2 Camera Recorder using this application are referred to as "shots". In some instances, "proxy file" is used for clarity.

#### Precautions

- · Avoid doing the following while an operation in the application is in progress. This may cause data corruption or other problems.
  - -Turn off or restart the computer or mobile device.
  - -Switch users or sign out
- -Disconnect from the network
- -Use other software, especially software that often writes to disk, or video recording/encoding software that is processing- or memory-intensive
- · If limited system resources prevent the application from running, close other software and try logging in again.

#### Notice regarding security

When using this application, you may encounter the following damages.

- · Leaking of customer privacy via this application
- · Illegal operation of this application by malicious third parties
- · Interference or stopping of this application by malicious third parties

Take appropriate security measures for the computer and mobile devices.

- · Limit the users that can log in by setting up passwords.
- · Use passwords that are hard to guess.
- · Change the password periodically.
- Panasonic Corporation and its affiliate companies will not directly inquire as to a customer's password. Do not give your password in answer
  to any such direct inquiries.
- To avoid information leaks, clear your browsing history and saved passwords before having your computer or mobile devices serviced, or before disposal or transfer of ownership.

Caution regarding security when using a wireless LAN product

The wireless LAN will communicate information between the computer and wireless access points using radio wave instead of LAN cable, so there is a merit of making a LAN connection freely if it is within the range of the radio wave. However, radio wave can reach anywhere in its range regardless of obstacles (walls, etc.), so it may cause following problems if the settings regarding security is not set.

- Interception of communication contents
   Malicious third parties may intercept the radio waves, and private information such as ID, password, or credit card numbers, etc., contents of the mail, may be intercepted.
- Unauthorized invasion

Malicious third parties may access a private or corporate network without authorization, and steal private information or classified information (leakage of information), release fraud information by impersonating a specific person (spoofing), rewrite and distribute the intercepted contents (falsification), or destroy data or systems by spreading computer viruses (destruction), etc.

The wireless LAN adapter and the wireless access point have security mechanisms to deal with these problems, so just by using these settings when using the wireless LAN product will decrease the possibility of these problems occurring.

Security settings may not be set up on the wireless LAN equipment at the time of purchase. To reduce the possibility of security problem occurring at the user site, make sure to set up all the settings regarding wireless LAN equipment in accordance with the operating instructions of each wireless LAN equipment before using the wireless LAN equipment. Also, please note that the security settings may be breached by special methods due to the specification of the wireless LAN.

If you cannot setup the security settings for using the P2 Camera Recorder via wireless LAN by yourself, please contact a dealer. It is recommended to use the product fully understanding the risk when the security setting is not setup, and to setup the security setting under judgment and responsibility of the customer.

#### Overview of P2 Cast cloud application

P2 Cast links P2 Camera Recorders in the field with a broadcasting station via the cloud, as a cloud application that can streamline and accelerate production workflows in news reporting.

Footage from P2 Camera Recorders can be viewed in P2 Cast, which enables highlight editing to trim and extract required segments. Editing information, in the form of a playlist, is automatically sent to P2 Camera Recorders, and high-resolution video of required segments ("main files") is extracted and uploaded automatically from P2 Camera Recorders to P2 Cast.\*1

The same operations are available in P2 Cast on a tablet as from a computer, unless otherwise noted.

Some P2 Cast features are also available from iPhones and Android phones.

\*1: It can also be uploaded to an FTP, SFTP server ("FTP/SFTP server") or an Aspera server. ( $\rightarrow$  56)

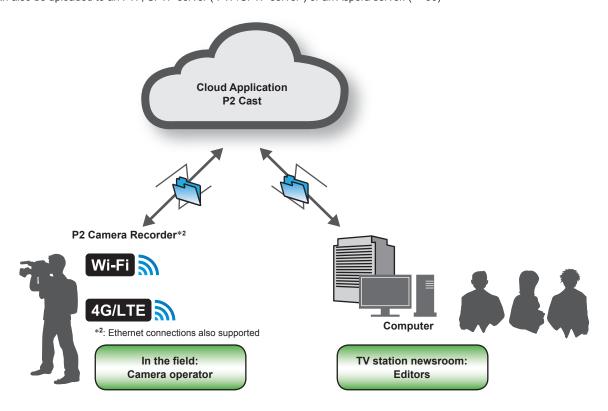

P2 Cast eliminates the need for conventional recording media transportation and costly satellite links. It can be a valuable application in emergency news reporting.

Using P2 Cast involves the following steps.

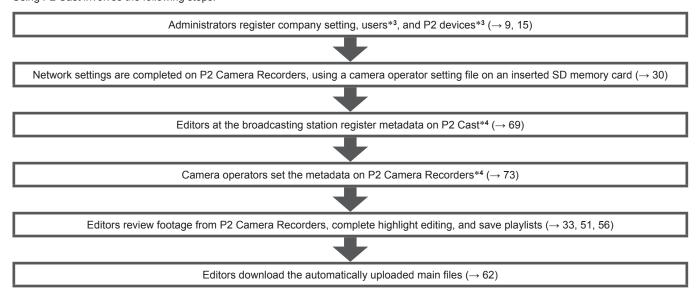

- \*3: Group registration is optional.
- \*4: Metadata registration is optional.

#### Note

• If the user only has a P2SS license instead of a P2 Cast license, only the first two steps above will be available for use.

#### System requirements

- First, confirm that your computer supports wired or wireless LAN connections.
- Operation is not necessarily ensured with all wireless or wired LAN adapters and computers.
- · Check the following settings.
- -P2 device connections may be blocked by security software (specifically, firewalls) or wireless/wired LAN adapter utilities.
- -Confirm that the network is not set up as a bridged network.
- -Confirm that the application is not blocked by a firewall.

#### Compatible P2 device models

For information on supported models, visit the Broadcast and Professional AV Global Web Site (http://pro-av.panasonic.net/en/).

#### Compatible operating environments

Although operation has been verified in the following environments, operation is not ensured for all devices meeting these requirements.

#### Windows PC

OS: Windows 10

Browser: Google Chrome, Internet Explorer 11 Recommended screen resolution: 1440 x 960 or more

#### Macintosh

OS: OS X El Capitan (10.11.3)

Browser: Safari (9.0.3), Google Chrome

Recommended screen resolution: 1440 x 960 or more

#### Android

Device: Nexus 5, Nexus 9 OS: Android 5.1.1 Browser: Google Chrome

#### iOS

Device: iPhone 6, iPad Air 2

OS: iOS 9.2.1 Browser: Safari

For the latest information about verified versions, refer to the following website. http://pro-av.panasonic.net/en/

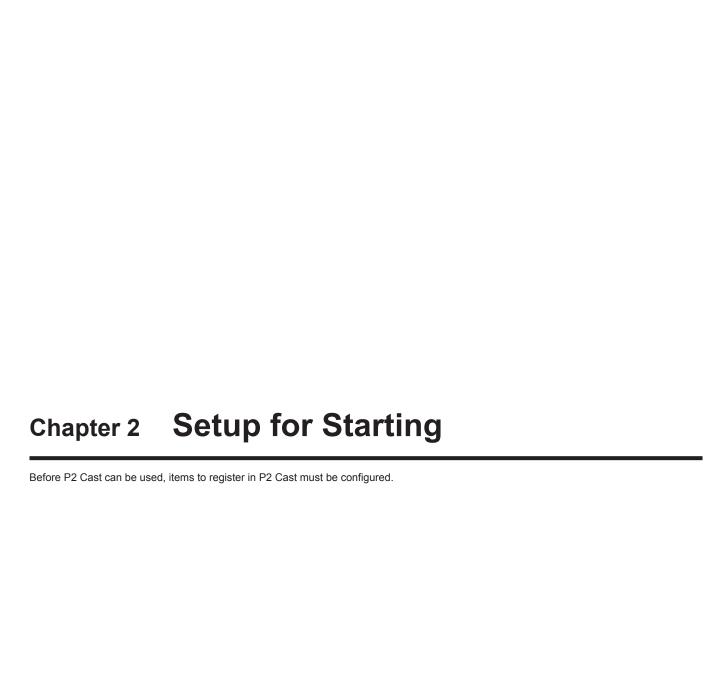

· User group registration\*

P2 device group registration\*

## Registering company information and servers for uploading files

An administrator must complete the following settings before P2 Cast is used.

Company settings

- User registration
- Registration of P2 Camera Recorders or other P2 devices actually used in production
- \* These settings are optional.

Log in to P2 Cast and register this information as described.

Administrators are notified of the access URL, user ID, and password needed to log in when the application is licensed.

#### Logging in to P2 Cast

- 1 In the browser address bar, enter the URL notified from Panasonic.
- 2 Enter the user ID and password notified, and then click [Login].

Passwords are concealed by .

After user registration (→ 15), users can log in with their own user account.

Once you have logged in, the P2 Cast home screen is displayed.

The following example shows the screen after user registration and other settings are complete.

#### Note

• If the user only has a P2SS license instead of a P2 Cast license, the CONFIG screen (the upper screen shown in step 2 of "Registering company settings" (→ 10)) is displayed after login instead of the following type of home screen. Only the [SETTINGS] and [CONFIG] are displayed in the Menu bar shown in ① below. However, there are no items to configure on the [SETTINGS] page.

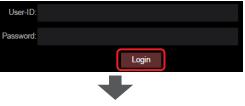

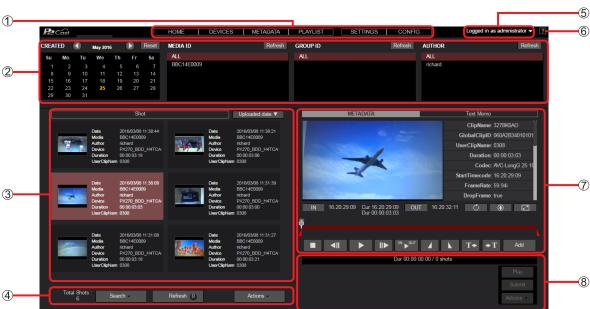

① Menu bar

Switch to the home screen, user list screen, or other screens.

② Search pane

Filter shot list display as needed.

③ Shot list

Lists shots uploaded automatically from P2 Camera Recorders, if the current user is authorized to view them (→ 16).

Shot list menu bar

Indicates how many shots are displayed and enables searching, downloading, and more.

**⑤** Logout button

Log out of P2 Cast from this menu by clicking [() Logout].

6 Help button

A help page opens in a separate window.

(7) Playlist authoring area

Play shots selected in the shot list, complete highlight editing, and add prepared subshots to the item box.

Playlist actions area

Save playlists combining your added subshots in P2 Cast, re-edit playlists, or download files.

#### Note

• Multiple user IDs cannot be used to log in simultaneously from the same computer.

#### Registering company settings

The following information can be entered or edited from the company screen by administrators and by users registered with [Company Management] set to [Enabled] (→ 16).

- Editing company email addresses (→ 11)
- Editing email addresses for P2 device authentication (→ 11)
- Setting company localization ( $\rightarrow$  12)
- Registering servers for uploading proxy files of shots, or main files (→ 13)
   Proxy files and main files can be uploaded not only to P2 Cast but also to the registered FTP/SFTP servers or Aspera servers.

#### Viewing the company screen

#### 1 Click [CONFIG] in the home screen menu bar.

• If the user only has a P2SS license, the Menu bar displays just the [SETTINGS] and [CONFIG] menus.

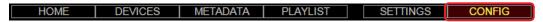

## 2 Click [Company].

The company screen is displayed.

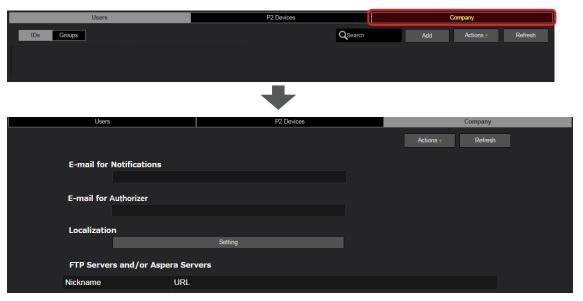

- Click [Refresh] to update the display and show any new information edited or registered by other administrators.
- You can also download related applications, such as P2 Cast Bridge.
  - -To download the P2 Cast Bridge installer, click [Software] for [P2 Cast Bridge] in [Utility Applications].
  - -To access the site for downloading the P2 Cast Bridge installation manual, click [Manual].
- [FTP Servers and/or Aspera Servers] is not displayed without a P2 Cast license.

## Editing company email addresses

1 Click an email address on the company screen, and then click [Edit] in the [Actions] menu. Once you click an email address, the background turns maroon.

Clicking [Edit] will then display the email address editing screen.

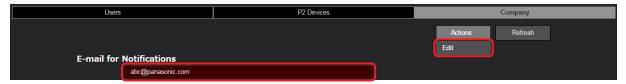

2 Edit the email address as needed, and then click [OK].

\* indicates required field.

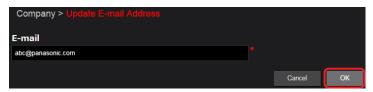

#### Editing email addresses for P2 device authentication

When a registration application has been submitted to P2 Cast from an unregistered device running P2 Cast Mobile, this is notified by email. Multiple authorizer email addresses can be set for each company.

Click an email address on the company screen, and then click [Edit] in the [Actions] menu. Once you click an email address, the background turns maroon. Clicking [Edit] will then display the email address editing screen.

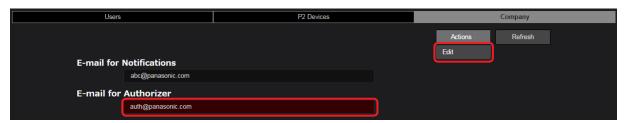

- 2 Edit the email address as needed, and then click [OK].
  - indicates required field.

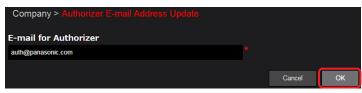

## Note

When setting multiple email addresses, separate the email addresses with commas or semicolons.

## Setting company localization

1 On the company screen, click [Setting].

The locale setting screen is displayed.

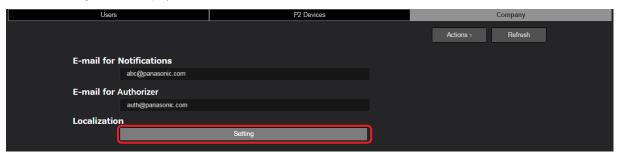

2 Complete the locale settings and click [OK].

Click ▼ and select an item in the pull-down menu.

\* indicates required field.

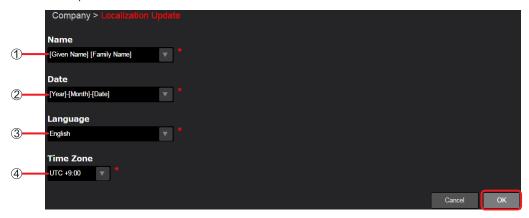

① [Name]: Select whether to display the given name or family name first.

[Given Name] [Family Name]: Display the given name first [Family Name] [Given Name]: Display the family name first

② [Date]: Select the date format.

[Year]-[Month]-[Day] (default)

[Day]-[Month]-[Year]

[Month]-[Day]-[Year]

- ③ [Language]\*: Select the default display language.
- (In a range from UTC -12 hours to UTC +14 hours.)
- \* Different settings from these defaults can also be selected for individual users. ( ightarrow 16)

## 3 Click [OK].

#### Registering servers for uploading proxy files of shots, or main files

Proxy files or main files can be uploaded not only to P2 Cast but also to FTP/SFTP servers or Aspera servers.

First, you must register FTP/SFTP servers and/or Aspera servers for uploading in P2 Cast. Up to 20 servers can be registered.

• The following operations are not available without a P2 Cast license.

## 1 In the server list on the company screen, click

The server registration screen is displayed.

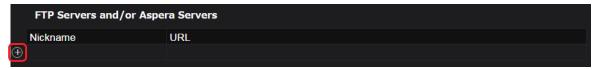

#### 2 Complete the server settings and click [Next].

indicates required fields.

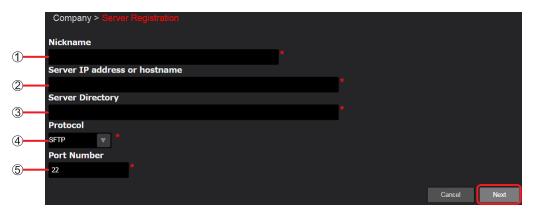

## ① [Nickname]:

Enter a name for the server. (Up to 64 letters or numbers.)

#### (2) [Server IP Address or Hostname]:

Enter the IP address or hostname of the server.

#### ③ [Server Directory]:

Enter the name of the destination directory on the server.

Directories must be created on servers in advance. Otherwise, attempting to upload proxy files or main files from P2 devices may fail.

#### (4) [Protocol]:

Select the protocol of the server to be registered. (The default value is underlined.)

[SFTP]: When an SFTP server is registered. [FTP]: When an FTP server is registered. [Aspera FASP]: When an Aspera server is registered.

#### (5) [Port Number]\*1 / [TCP Port Number (SSH)]\*2:

\*1 This item is displayed when ④ is [SFTP] or [FTP].

The port number is entered automatically when files are transferred to the server.

[22]: Default port number when [Protocol] is [SFTP] [21]: Default port number when [Protocol] is [FTP]

\*2 This item is displayed when (4) is [Aspera FASP].

[22]: Default port number

## ⑥ [UDP Port Numner (fasp)]\*3:

\*3 This item is displayed only when (4) is [Aspera FASP].

The port number is entered automatically when files are transferred to the Aspera server.

[33001]: Default port number

#### Note

- $\bullet$  Information in items 2 5 must be different for each server, if multiple servers are used.
- You can also change the port number to a number other than 21, 22 or 33001.

#### 3 Review the registration details, and then click [Add].

#### Note

The user must have a Connect-enabled license on the Aspera server to transfer files to the server.
 In case of an Aspera Connect Server, it has a Connect-enabled license as the standard configuration.

#### Editing servers for uploading files

FTP/SFTP or Aspera server settings registered in P2 Cast can be edited.

- The following operations are not available without a P2 Cast license.
- 1 Click the nickname or URL of a server on the company screen, and then click [Edit] in the [Actions] menu.
  Once you click a nickname or URL, the background turns maroon.
  Clicking [Edit] will then display the server editing screen.

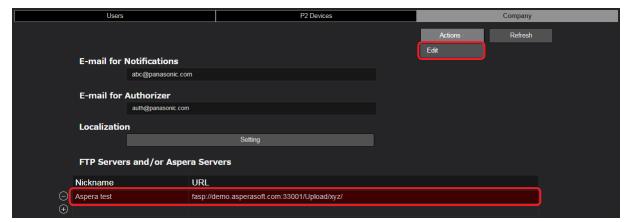

2 Edit the server settings as needed and click [Next].

\* indicates required fields.

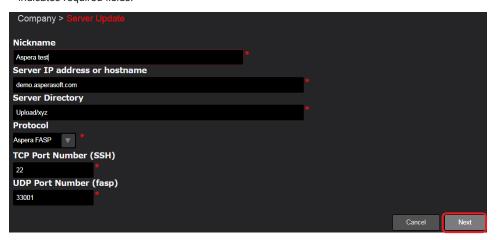

3 Review the new information, and then click [Apply].

#### Deleting servers for uploading files

FTP/SFTP or Aspera server settings registered in P2 Cast can be deleted.

- The following operations are not available without a P2 Cast license.
- 1 In the server list on the company screen, click 🕞

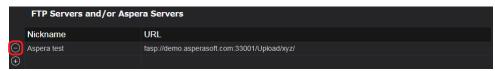

2 Review the deletion screen, and then click [Delete].

## Registering users, user groups, P2 devices and P2 device groups

#### Registering users

Register video editors, camera operators, and others at TV stations or production companies. Up to 2,000 users can be registered.

#### 1 Click [CONFIG] in the home screen menu bar.

• If the user only has a P2SS license, the Menu bar displays just the [SETTINGS] and [CONFIG] menus.

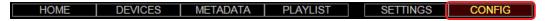

2 Click [Users], and then click [IDs].

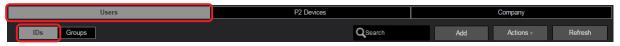

3 Click [Add].

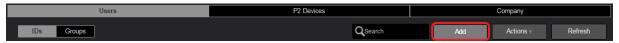

After user registration, you can complete the following settings by clicking the user (so that the background turns maroon) and then clicking the [Actions] menu.

| Item                    | Setting                                                                    |
|-------------------------|----------------------------------------------------------------------------|
| [Password Change]*1, *2 | Change passwords of registered users.                                      |
| [Edit]*1                | Edit settings of registered users.                                         |
| [Delete]*1, *3          | Delete registered user accounts.                                           |
| [Download Profile]*4    | Download your own profile to a computer.                                   |
| [Browse History]        | Display the login time and IP addresses that have accessed to the P2 Cast. |
|                         | (Up to last 10 access.)                                                    |
| [Download CSV Template] | Download the CSV template file for bulk registration.                      |
| [Upload CSV File]       | Register the user information of the CSV template file in bulk.            |

- \*1: Besides administrators, users registered with [User Management] set to [Enabled] (→ 16) can also edit other users' settings. For users labeled with ♠, clicking [Edit] only enables email editing.
- \*2: If you forget your password, click [Check here if you've forgotten your password.] on the login screen, enter your user ID and email address, and click [Password Reset].

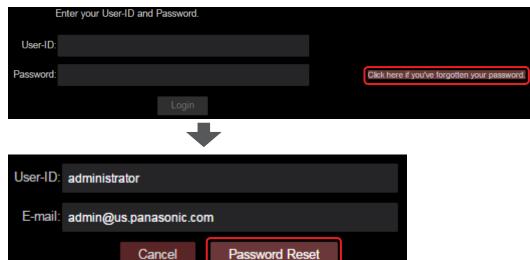

An email message will be sent with a link to reset the password.

- \*3: The current user cannot delete their own user account.
- \*4: Besides the current user and administrators, users registered with [User Management] set to [Enabled] (→ 16) can also download profiles. However, the password of the relevant user must be entered.

To download a zip file of user profile (p2nwcon.zip), click a user, enter the user's password, and click [Download]. Extract the downloaded file then copy the "private folder" to an SD memory card to be inserted in the P2 Camera Recorder. ( $\rightarrow$  30)

- Click [Refresh] to view any new users registered by other users since you displayed the user list screen.
- Settings of registered users can also be edited by double-clicking a user to edit on the user list screen (→ 19).

#### 4 Enter the user ID and other information, and then click [Next].

- \* indicates required fields.
- ▼ indicates fields with options listed in a menu (with defaults underlined).

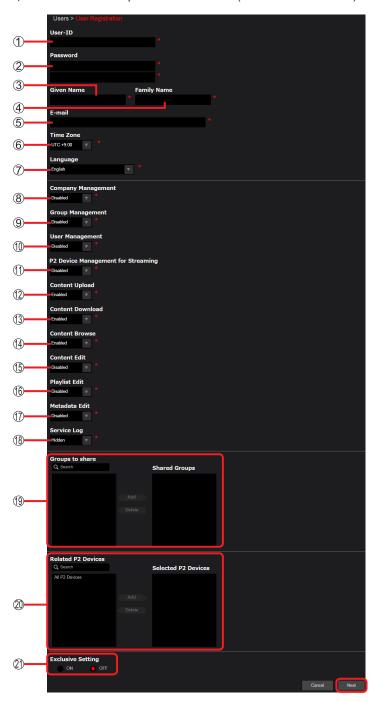

## ① [User-ID]:

Enter a user name used to log in.

(2–24 characters, consisting of lowercase letters or numbers.)

#### ② [Password]:

Enter a password used to log in.

Enter the same password in both fields (8–24 characters, consisting of uppercase and lowercase letters and numbers, as in Abcd1234).

## ③ [Given Name]:

Enter a first name to display at login.

## (4) [Family Name]:

Enter a last name to display at login.

#### ⑤ [E-mail]:

Enter the email address of the user registered.

For camera operators, ideally this is a mobile address used in the field.

#### ⑥ [Time Zone]:

Enter the offset from coordinated universal time (UTC). (In a range from UTC -12 hours to UTC +14 hours.)

#### (7) [Language]:

Select the display language in the pull-down menu.

#### (8) [Company Management]:

Specify whether authorized to change rights involved in company\* management.

\* Refers to the organization (such as a TV station or production company) of all registered P2 Cast users.

[Disabled]: Not authorized to change these rights [Enabled]: Authorized to change these rights

#### [Group Management]:

Specify whether authorized to assign group\* management rights.

\* Multiple users who can share the shots they upload with each other.

[Disabled]: Not authorized to assign these rights [Enabled]: Authorized to assign these rights

#### (1) [User Management]:

Specify whether authorized to assign user management rights.

[<u>Disabled</u>]: Not authorized to assign these rights [Enabled]: Authorized to assign these rights

#### (1) [P2 Devices Management for Streaming]:

Specify whether authorized to control P2 devices for streaming.

[Disabled]: Cannot control P2 devices for streaming [Enabled]: Can control P2 devices for streaming

#### (2) [Content Upload]:

Specify whether authorized to upload shots from P2 Camera Recorders.

[Disabled]: Cannot upload shots [Enabled]: Can upload shots

#### (3) [Content Download]:

Specify whether authorized to download shots, playlists, main files, and other files.

[Disabled]: Cannot download files [Enabled]: Can download files

#### (4) [Content Browse]:

Specify whether authorized to browse shots.

[Disabled]: Can view their own uploaded shots and those shared in their group ( $\rightarrow$  20)

[Enabled]: Can view their own uploaded shots, those shared in their group, and those shared in other groups (but only shots with

"Restricting shot viewing" in [Exclusive shot] set to [OFF]  $(\rightarrow 47)$ )

[Manager]: Can view all shots

#### (5) [Content Edit]:

Specify whether authorized to edit shots.

[Disabled]: Can delete or change property their own uploaded shots

[Enabled]: Can delete or change the properties of their own uploaded shots and those of their own group or an "open" group

[Manager]: Can delete or change the properties of all shots that they are authorized to view

#### (6) [Playlist Edit]:

Specify whether authorized to edit playlists.

[Disabled]: Cannot create or edit playlists

[Enabled]: Can create playlists and can edit playlists created by themselves

[Manager]: Can create playlists and can edit all playlists

#### (7) [Metadata Edit]:

Specify whether authorized to edit metadata.

[<u>Disabled</u>]: Cannot create, edit or delete metadata

[Enabled]: Can create metadata and can edit, delete and review metadata they have created or they have been assigned [Manager]: Can create metadata and can edit or delete and review all metadata created by users in the same company

- The following items are not displayed and do not need to be configured if the user does not have a P2 Cast license.
- (2) [Content Upload], (3) [Content Download], (4) [Content Browse], (5) [Content Edit], (6) [Playlist Edit], (7) [Metadata Edit]
- ① [P2 Devices Management for Streaming] is not displayed and does not need to be configured if the user does not have a P2SS license.

#### (8) [Service Log]:

Specify whether authorized to assign access rights for P2 Cast usage screen.

[Hidden]: [Browsable]: Not authorized to assign these rights

Authorized to assign these rights

After setting [Service Log] to [Browsable], [STATUS] is displayed in the home screen menu bar.

- 1. Click [STATUS] in the home screen menu bar to display P2 Cast usage screen.
  - If the user only has a P2SS license, the Menu bar displays just the [SETTINGS], [CONFIG] and [STATUS] menus.

METADATA PLAYLIST SETTINGS CONFIG DEVICES

[Devices]: The number of P2 camera recorders and P2 recording / playback devices (Panasonic P2), mobile applications (Panasonic Mobile Application, ex. P2 Cast Mobile), and P2 streaming servers (Panasonic

P2 Streaming Server, ex. P2SS) registered in P2 Cast are displayed on the left, and the number which can be registered is shown on the right. (Ex. Panasonic P2 10/1000)

Some items may not be displayed depending on your license agreement.

[Usage]: The P2 Cast usage is displayed for the year and month that you wish to check. (Proceed to step 2)

• This item is not displayed without a P2 Cast license.

2. In the selected month list, click a year/month to be displayed.

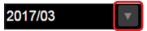

[Traffic]: Display how much incoming and outgoing traffic P2 Cast has.

[Storage]: Display the usage volume of the storage.

#### (9) [Groups to share]:

After user groups are set up ( $\rightarrow$  20), in [Shared Groups] you can specify in advance the groups that share uploaded shots. To restrict viewing to members of specified groups, click [ON] for [Exclusive Setting] (2)). The [Shared Group] setting can also be completed after shots are uploaded. ( $\rightarrow$  47)

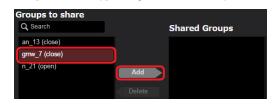

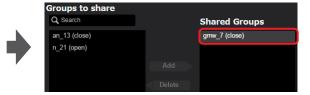

Click a group to share with, and then click [Add] to move the group to [Shared Groups].

(To filter display of the listed groups by group ID, enter some of the group ID in the [Q Search] field. Only groups whose ID includes your entered text are listed.)

To remove groups from the [Shared Groups] list, click the group, and then click [Delete].

#### ② [Related P2 Devices]:

After P2 device group registration ( $\rightarrow$  25), you can specify which groups users are associated with.

Associating users with P2 device groups enables them to display the connection status between a group's P2 Camera Recorders and P2 Cast, the current location of P2 Camera Recorders, and other information. ( $\rightarrow$  66)

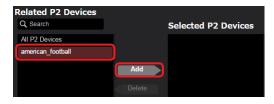

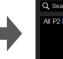

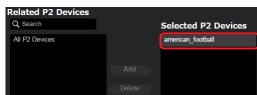

Click a P2 device group to associate with the user and click [Add] to move the device group to [Selected P2 Devices]. The [All P2 Devices] group includes all P2 devices registered in P2 Cast.

(To filter display of the listed P2 device groups, enter some text in the [Q Search] field. Only groups with names that include the entered text are listed in [Related P2 Devices].)

To remove groups from the [Selected P2 Devices] list, click the group, and then click [Delete].

## ② [Exclusive Setting]:

In advance, you can restrict shot viewing to the groups you add to [Shared Groups] in (9).

Viewing is not restricted to members of groups under [Shared Groups] (OFF1: Viewing is restricted to members of groups under [Shared Groups] [ON]: A lock icon is displayed by shots for which viewing is restricted.

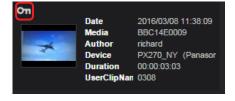

#### Note

The following items are not displayed and do not need to be configured if the user does not have a P2 Cast license. (19) [Groups to share], (20) [Related P2 Devices], (21) [Exclusive Setting]

#### Chapter 2 Setup for Starting - Registering users, user groups, P2 devices and P2 device groups

The following is an example of how settings (8) – (18) can be completed for administrators and video editors at a TV station, as well as camera operators.

| Setting                               | Administrators | Editors    | Camera Operators |
|---------------------------------------|----------------|------------|------------------|
| 8 [Company Management]                | [Enabled]      | [Disabled] | [Disabled]       |
| 9 [Group Management]                  | [Enabled]      | [Enabled]  | [Disabled]       |
| (I) [User Management]                 | [Enabled]      | [Disabled] | [Disabled]       |
| [P2 Devices Management for Streaming] | [Disabled]     | [Enabled]  | [Disabled]       |
| ① [Content Upload]                    | [Disabled]     | [Enabled]  | [Enabled]        |
| ③ [Content Download]                  | [Disabled]     | [Enabled]  | [Enabled]        |
| (4) [Content Browse]                  | [Manager]      | [Enabled]  | [Disabled]       |
| (5) [Content Edit]                    | [Manager]      | [Enabled]  | [Disabled]       |
| (f) [Playlist Edit]                   | [Disabled]     | [Enabled]  | [Disabled]       |
| ( [Metadata Edit]                     | [Disabled]     | [Enabled]  | [Enabled]        |
| (8) [Service Log]                     | [Browsable]    | [Hidden]   | [Hidden]         |

#### Note

- "This User-ID is already registered" may sometimes be displayed even if there are no users with the same ID at the broadcasting station. In this case, change the user ID.
- 5 Review the registration details, and then click [Add].\*

A message is displayed indicating that the user has been registered.

- \* When you have edited settings of a registered user, [Apply] is displayed.
- 6 Click [OK].

The registered user's name, user ID, and email address are now added to the user list screen.

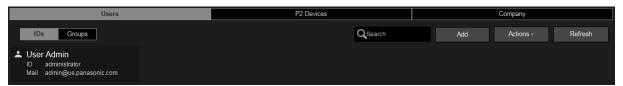

#### Note

- Besides administrators, users registered with [User Management] set to [Enabled] can also register users.
- On screens where [Back] and [Cancel] are both displayed, clicking [Back] returns to the previous screen, and clicking [Cancel] returns to step 2.

On screens where [Cancel] is displayed, clicking [Cancel] returns to the previous screen.

The same applies to screens other than for user registration where [Back] and [Cancel] are displayed.

#### Searching for registered users

Searching for users from the user list screen can be done by administrators and by users registered with [User Management] set to [Enabled]  $(\rightarrow 16)$ .

- 1 Click [CONFIG] in the home screen menu bar.
  - If the user only has a P2SS license, the Menu bar displays just the [SETTINGS] and [CONFIG] menus.

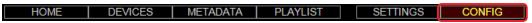

2 Click [Users], and then click [IDs].

The user list screen is displayed.

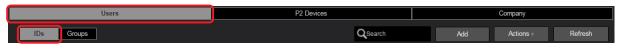

f 3 In the [Q Search] field, enter a user ID, given name, or family name.

Once you begin entering letters or numbers, only users whose ID or name includes your entered text are listed.

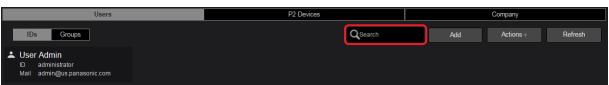

#### Note

• As long as nothing is entered in the [Q Search] field, all registered users are listed.

#### Registering user groups

Members involved with the same broadcast content, such as video editors and camera operators, can be registered in a group. Group registration is available for registered users. Up to 2,000 groups can be registered.

P2 Cast can also be used without registering groups. If you do not need to register groups, go to "Registering P2 devices" (→ 22).

- If the user only has a P2SS license, the following operations are not needed.
- 1 Click [CONFIG] in the home screen menu bar.

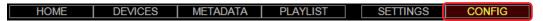

2 Click [Users], and then click [Groups].

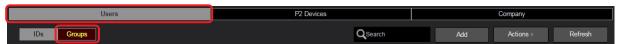

3 Click [Add].

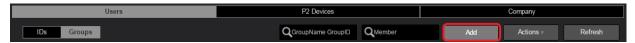

After group registration, you can complete the following settings by clicking the group (so that the background turns maroon) and then clicking the [Actions] menu.

| Item     | Setting                                 |  |
|----------|-----------------------------------------|--|
| [Edit]   | Can edit settings of registered groups. |  |
| [Delete] | Can delete registered groups.           |  |

Besides administrators, users registered with [User Management] or [Group Management] set to [Enabled] ( $\rightarrow$  16) can also edit registered group settings and delete registered groups.

- Click [Refresh] to view any new groups registered by other users since you displayed the group list screen.
- Settings of registered user groups can also be edited by double-clicking a user group on the user group list screen (→ 21).
- 4 Enter the group ID and other information, and then click [Next].
  - \* indicates required fields.

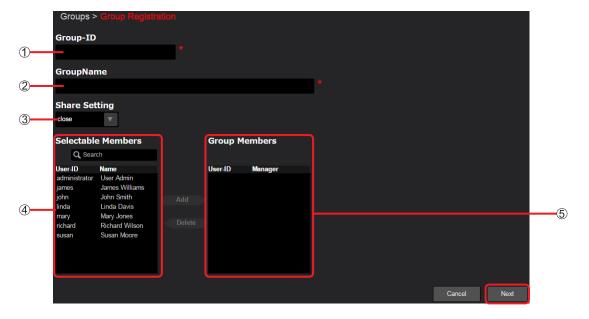

#### ① [Group-ID]:

Enter a name to display on the user groups list screen.

(2-24 characters, consisting of lowercase letters, underscores, or numbers.)

#### ② [Group Name]:

Enter the formal name to display on the user groups list screen.

(Up to 128 characters, consisting of letters or numbers.)

#### ③ [Share Setting]:

Specify whether the group registered will also accept shots shared by non-members.

[open] Accept shared shots

[close] Do not accept shared shots (default)

#### (4) [Selectable Members]:

Lists registered users.

#### (5) [Group Members]:

Select users to register as group members.

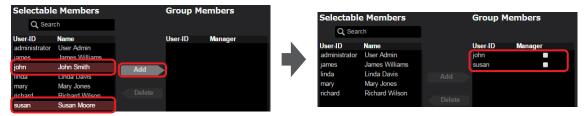

Click a user under [Selectable Members] whom you will register as a group member. Click [Add] to move the user to [Group Members] and register the user as group member.

(To filter display of the listed users by user ID and name, enter some of the ID or name in the [Q Search] field. Only users whose ID or name includes your entered text are listed in [Selectable Members].)

To remove registered members from a group, click a member under [Group Members], and then click [Delete] to return the user to [Selectable Members].

To authorize users under [Group Members] to cancel sharing of shots uploaded by other members, click ....

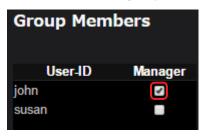

#### 5 Review the registration details, and then click [Add].\*

A message is displayed indicating that the group has been registered.

\* When you have edited registered group settings, [Apply] is displayed.

#### 6 Click [OK].

The registered group's name and ID are now added to the group list screen.

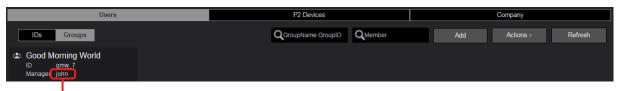

Shows the user ID of users for whom you selected [Manager] in step 4.

- Besides administrators, users registered with [User Management] or [Group Management] set to [Enabled] (→ 16) can also register groups.
- There are two methods of filtering the display of user groups.
  - In the [Group Name, Group ID] field, enter a group name or group ID.
  - In the [Q, Member] field, enter the user ID, given name, or family name of users registered to the group.

#### Registering P2 devices

To enable communication with P2 Cast, register P2 devices in P2 Cast.

As P2 devices, you can register P2 Camera Recorders used in the field, as well as similar equipment such as recording and playback devices without camera functions. A P2 Camera Recorder is used as an example in these instructions, but you can register any P2 device the same way. If the number (other than zero) next to [Pending Devices] is displayed on the P2 device list screen, register the devices from the pending registration list ( $\rightarrow$  24).

#### 1 Click [CONFIG] in the home screen menu bar.

• If the user only has a P2SS license, the Menu bar displays just the [SETTINGS] and [CONFIG] menus.

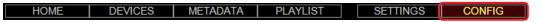

#### Click [P2 Devices], and then click [Registered Devices].

• [Files] and [Export List] are not displayed without a P2 Cast license.

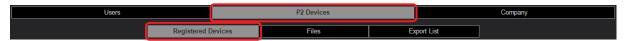

3 Click [IDs], and then click [Add].

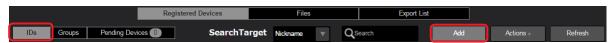

You can also complete the following settings by clicking a registered P2 Camera Recorder (so that the background turns maroon) and then clicking the [Actions] menu.

| Item                           | Setting                                                              |  |
|--------------------------------|----------------------------------------------------------------------|--|
| [Import Settings to P2 Cast]*1 | Import P2 Camera Recorder setting menus (→ 77)                       |  |
| [Edit]* <sup>2</sup>           | Edit details of registered P2 Camera Recorders                       |  |
| [Delete]*2                     | Delete registered P2 Camera Recorders                                |  |
| [Download CSV Template]        | Download the CSV template file for bulk registration.                |  |
| [Upload CSV File]              | Register the P2 device information of the CSV template file in bulk. |  |

<sup>\*1</sup> This item is not displayed without a P2 Cast license.

#### Note

Click [Refresh] to view any new camera recorders registered by other users since you displayed the P2 device list screen.

#### 4 Click the [Device Type] list, select one of items, and then click [Next].

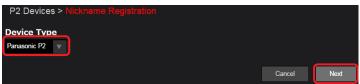

The device type available to register is [Panasonic P2], [Panasonic Mobile Application]\*3 or [Panasonic P2 Streaming Server]\*4. (As of September 2018.)

Select [Panasonic P2] to register P2 Camera Recorders or P2 recording and playback devices, [Panasonic Mobile Application]\*3 for a mobile application, and [Panasonic P2 Streaming Server]\*4 for a P2 Streaming Server (P2SS).

\*3 This item is not displayed without a Mobile Application Optional license.

## Note

• A notification message is displayed if you reach the maximum number of devices that can be registered, and further registration is not possible. Before registration, delete any registered devices that are no longer needed.

<sup>\*2</sup> Besides administrators, users with [User Management] set to [Enabled] (→ 16) can also edit or delete this information.

<sup>\*4</sup> This item is not displayed without a P2SS license.

#### 5 Enter the relevant information in [Nickname] and [Network ID]\*1, and then click [Add]\*2.

A message is displayed indicating that the nickname has been registered.

- \*1 [Application ID] is displayed if you selected [Panasonic Mobile Application] in step 4.
- \*2 [Apply] is displayed when the [Nickname] information of registered P2 devices is edited.
- \* indicates required fields.

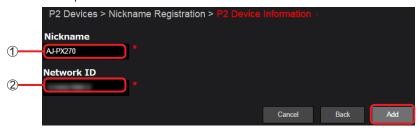

#### ① [Nickname]:

Enter a camera recorder name to display on the camera recorder list screen. (Up to 64 characters, consisting of letters, underscores, or numbers.)

Always use a different name from any camera recorders that have already been registered.

#### ② [Network ID]:

Enter the Network ID as identified in the P2 Camera Recorder's [VERSION] information. Network ID must be entered with numbers and uppercase letters. For instructions on accessing [VERSION], refer to the P2 Camera Recorder operating instructions. If you selected [Panasonic Mobile Application] in step 4, enter the [Application ID] of the app. For details on checking [Application ID], refer to the app user guide.

#### 6 Click [OK].

The registered device's nickname and ID are now added to the P2 device list screen.

[Model] and [Serial No.] are displayed automatically when P2 Cast can communicate with a P2 device, and P2 Cast continues to show this information. However, the information may not be displayed for P2 devices with outdated firmware.

For the latest firmware, visit the Broadcast and Professional AV Global Website (http://pro-av.panasonic.net/en).

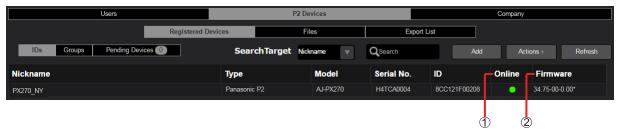

- (1) [Online]: Indicates whether the P2 Camera Recorder is connected to P2 Cast.
  - (green): Connected
  - (gray): Not connected

Nothing is displayed when [Panasonic P2 Streaming Server] is selected in step 4.

② [Firmware]: P2 Camera Recorder firmware version is displayed when [Panasonic P2] is selected in step 4. Application version is displayed when [Panasonic Mobile Application] is selected in step 4. Nothing is displayed when [Panasonic P2 Streaming Server] is selected in step 4.

- Besides administrators, users registered with [User Management] set to [Enabled] (→ 16) can also register P2 devices.
- Registered P2 device nicknames can also be edited by double-clicking a nickname to edit on the P2 device list screen.
- It may take some time for the [Online] status to be updated after a P2 device is taken offline and is no longer connected to P2 Cast.

#### Registering devices from the pending registration list

The number (other than zero) next to [Pending Devices] is displayed on the P2 device list screen when registration applications have been submitted to P2 Cast from unregistered devices running P2 Cast Mobile.\*

Devices can be registered without entering information such as [Application ID].

\* A smartphone app. For details, visit the following site.

http://pro-av.panasonic.net/en/

#### 1 Click [Pending Devices] on the P2 device list screen.

The pending registration list screen is displayed.

The number next to [Pending Devices] indicates the number of unregistered devices. (More than 10 devices is indicated by 10+.)

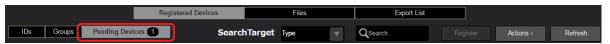

#### 2 Select a device to register and click [Register].

The device registration screen is displayed.

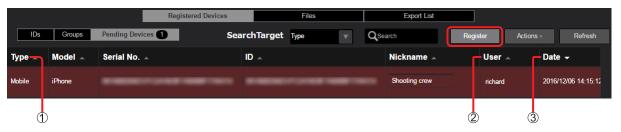

- (Type]: Indicates [Mobile] when the registration application was submitted from a device running P2 Cast Mobile
- (2) [User]: Name of the user who submitted the registration application
- (3) [Date]: Date of the registration application

#### Note

- Select the device that you wish to register within one week from the registration application date and click [Register].
   The device that was submitted is automatically deleted from the pending registration list one week after the application date. To register the device, submit the registration once again from P2 Cast Mobile and perform the operation from step 1.
- The device registration screen can also be displayed by double-clicking a device to register.
- Devices awaiting registration can be deleted by clicking [Delete] in the [Actions] menu.

#### 3 Review the screen displayed, and then click [OK].

Device registration is now complete.
(After this, only [Nickname] can be changed.)

#### 4 Click [OK].

- If the number of P2 devices which can be registered in P2 Cast becomes smaller than the already registered number due to a change in the licensing agreement, devices exceeding the number of registrable devices are automatically moved to the pending registration list in order from oldest registered devices. Devices will be deleted from the pending registration list one week after being moved, so use the following method to re-register any necessary P2 devices.
  - 1. Display the P2 device list screen and delete any unnecessary P2 devices ( $\rightarrow$  22, steps 1 to 3)
  - 2. Re-register any necessary P2 devices from the pending registration list within a week
- After the P2 device registration application has been submitted to P2 Cast, a notification message is sent to the email addresses set as
  described in "Editing email addresses for P2 device authentication" (→ 11).

#### Registering P2 device groups

Multiple P2 devices that are registered in P2 Cast can be registered as a group. For example, P2 devices such as P2 Camera Recorders that are used by the same crew can be registered as a group.

- If the user only has a P2SS license, the following operations are not needed.
- 1 Click [CONFIG] in the home screen menu bar.

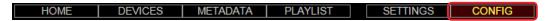

2 Click [P2 Devices], and then click [Registered Devices].

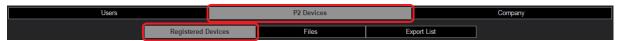

3 Click [Groups], and then click [Add].

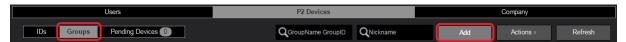

After registering P2 device groups, you can complete the following settings other than [Add] by clicking the group (so that the background turns maroon) and then clicking the [Actions] menu.

| Item     | Setting                                       |  |
|----------|-----------------------------------------------|--|
| [Edit]   | Edit settings of registered P2 device groups. |  |
| [Delete] | Delete registered P2 device groups.           |  |

- Click [Refresh] to view any new P2 device group registered by other users since you displayed the P2 device group list screen.
- You can also edit settings of registered P2 device groups by double-clicking a P2 device group listed on the P2 device group screen
   (→ 26).
- 4 Enter the P2 Device Group ID and other information, and then click [Next].
  - \* indicates required fields.

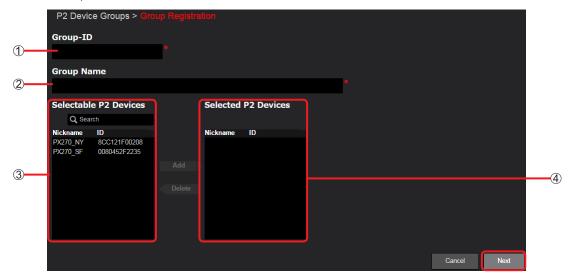

#### ① [Group ID]:

Enter a group ID to display on the P2 device group list screen.

(2-24 characters, consisting of lowercase letters, underscores, or numbers.)

#### ② [Group Name]:

Enter the formal group name to display on the P2 device group list screen.

(Up to 128 characters, consisting of letters or numbers.)

#### (3) [Selectable P2 Devices]:

Lists registered P2 devices.

## (4) [Selected P2 Devices]:

Select P2 devices to associate with the P2 device group.

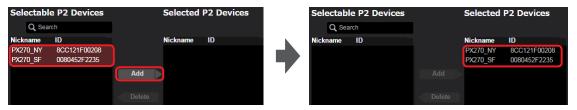

Click a P2 device under [Selectable P2 Devices] to associate with the group. Click [Add] to move the device to [Selected P2 Devices] and register the device in the group.

To remove a registered P2 device from a group, click the device under [Selected P2 Devices], and then click [Delete] to return the user to [Selectable P2 Devices].

#### 5 Review the registration details, and then click [Add]\*.

A message is displayed indicating that the P2 Device group has been registered.

\* When you have edited registered P2 Device group settings, [Apply] is displayed.

## 6 Click [OK].

The registered P2 Device group's name and ID are now added to the P2 Device group list screen.

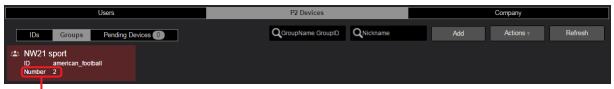

Number of P2 devices in the device group

There are two methods of filtering the display of P2 device groups.

- In the [Q Group Name, Group ID] field, enter a group name or group ID.
- In the [Q Member] field, enter a network ID or nickname of devices in the P2 device group.

#### Note

 $lue{ullet}$  Besides administrators, users registered with [User Management] set to [Enabled] (o 16) can also register.

## Registering users and P2 devices in bulk

When the registration details have been entered to the respective CSV template files and the files have been uploaded, the users and P2 devices can each be registered in bulk.

- Besides administrators, users registered with [User Management] set to [Enabled] as described in "Registering users" (→ 15) can also perform bulk registration. (→ 16)
- This operation is not available with tablets or smartphones.
- Bulk registration is not available for devices running P2 Cast Mobile.

#### Downloading the CSV template file for user registration

Preparation: Follow steps 1–2 in "Registering users" ( $\rightarrow$  15).

1 Click [Actions].

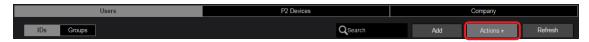

2 Select [Download CSV Template] from the pull-down menu.

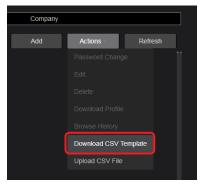

3 Click [Download].

The CSV template files corresponding to the language set as described in "Registering users" (→ 15) are now downloaded to the computer.

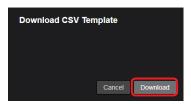

#### Downloading the CSV template file for P2 device registration

Download the CSV template files using the "Download CSV Template" pull-down menu of "Registering P2 devices" ( $\rightarrow$  22). The file names are as follows.

| Description            | Display language (English) | Display language (Japanese) |
|------------------------|----------------------------|-----------------------------|
| User registration      | member_regist_en.csv       | member_regist_ja.csv        |
| P2 device registration | device_regist_en.csv       | device_regist_ja.csv        |

- When the name is changed as described in "Setting company localization" (→ 12) or the language and permission settings are changed as described in "Registering users" (→ 15) after the CSV template files have been downloaded, the CSV template files must be downloaded again.
- When the CSV template files could not be downloaded normally because the download failed or was canceled, follow the procedure again from step 1.

#### Entering the registration details

#### Open the downloaded CSV template files and enter the registration details.

Enter the registration details to blank fields from the 3rd line onward.

#### ■ User registration file

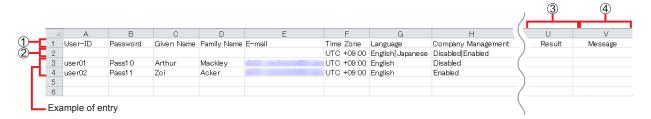

#### ■ P2 device registration file

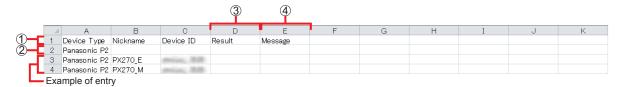

#### 1 Setting items:

- → For the user registration file setting details, see page 15.
- → For the P2 device registration file setting details, see page 22.\*
- \*Enter the network ID to the "Device ID" field of the CSV template file.

#### ② Guidance for values that can be entered:

When a value other than the values entered to this line is entered to the 3rd line onward, an error occurs during file upload and registration is not possible.

#### ③ [Result]:

The registration process results are output. No entry is needed.

[Done]

[Failed]

[Skipped]

## 4 [Message]:

If registration is successful, the registration date and time\* are output. No entry is needed.

\* Display format: Western calendar Year/Month/Day Hours:Minutes:Seconds

When the result is "Skipped" due to registration failure or an error, a message is output.

- If the error message "Inability to recognize characters." is displayed, try the following.
  - Set the character code to UTF-8 and save the CSV file.
  - Use English characters for the entered characters.

## Uploading the CSV template file for user registration

Preparation: Follow steps 1–2 in "Registering users" ( $\rightarrow$  15).

1 Click [Actions].

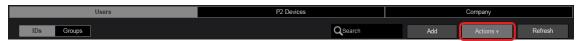

2 Select [Upload CSV File] from the pull-down menu.

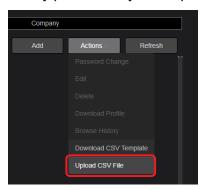

3 Follow the instructions displayed, and select the files to be uploaded.

A message is displayed if there is a problem with the files. Clicking [Cancel] returns to step 2.

4 Click [Upload].

Uploading starts.

When all of the uploads are finished, "Completed." is displayed.

5 Click [OK].

The files with Results ① and Message ② applied have now been uploaded to the computer.

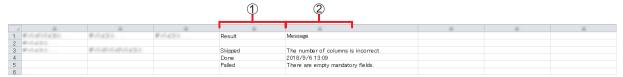

## Uploading the CSV template file for P2 device registration

Upload the CSV template files using the "Upload CSV File" pull-down menu of "Registering P2 devices" (→ 22).

## Setting up camera recorders

To enable communication between camera recorders and P2 Cast, restart a camera recorder registered in P2 Cast after inserting an SD memory card that contains camera operator information, and then complete camera recorder network settings. These settings are completed by camera operators.

#### Preparing the SD memory card

To store camera operator information on an SD memory card, a registered camera operator must save a specific file on the card.

#### 1 Click [CONFIG] in the home screen menu bar.

• If the user only has a P2SS license, the Menu bar displays just the [SETTINGS] and [CONFIG] menus.

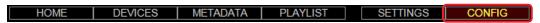

## 2 Click [Users], then click [IDs], and then select the camera operator.

The background of the selected user turns maroon.

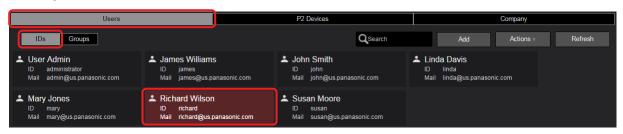

3 In the [Actions] list, click [Download Profile].

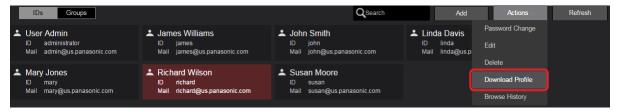

#### 4 Enter the camera operator's password and click [Download].

A zip file "p2nwcon.zip" containing the operator information is now downloaded to the computer.

A message is displayed if an incorrect password is entered.
 Click [OK] and enter the correct password.

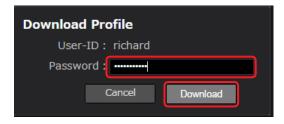

#### Note

 Downloading is canceled if an incorrect password is entered repeatedly a certain number of times. Check the correct password and wait 30 seconds before following step 2 again.

#### 5 Extract the file downloaded in step 4 (p2nwcon.zip) and copy it to the SD memory card.

Extract the downloaded file then copy the "private" folder to the SD memory card. The operator information is stored in "p2nwcon.cnf" and/ or "p2stream.cnf" file in the P2SD folder, as shown below.

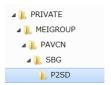

#### Note

Besides camera operators and administrators, users registered with [User Management] set to [Enabled] (→ 16) can also download files
with camera operator information.

However, the password of the relevant user must be entered.

- Updated profile information must be downloaded again to the SD memory card in the following cases.
  - -The camera operator's password is changed
  - -The camera operator's [Content Upload] permission setting is changed (→ 16)
- Profile downloading is not supported on iPads.

## Completing camera recorder settings

The camera operator now inserts the SD memory card containing their information in the P2 Camera Recorder, restarts it, and completes network settings on the camera recorder.

- 1 Insert the SD memory card in the P2 Camera Recorder, turn it off, and restart it. Camera operator information is now set on the P2 Camera Recorder.
- 2 Complete the P2 Camera Recorder network settings.
  For network setting instructions, refer to the P2 Camera Recorder operating instructions.

## **Chapter 3** Daily Operations

Viewing and editing shots, downloading main files and handling metadata are described in this section.

• The operations in Chapter 3 are not available without a P2 Cast license.

## Viewing shots on a computer or tablet

Proxy files on P2 Camera Recorders with completed network settings are uploaded to P2 Cast.

Each time shots are uploaded, the number next to [Refresh] changes in the shot list menu bar on the home screen. These shots can be played in P2 Cast.

## Click [Refresh] in the home screen shot list menu bar.

Shots with a [New] icon have been recently uploaded.

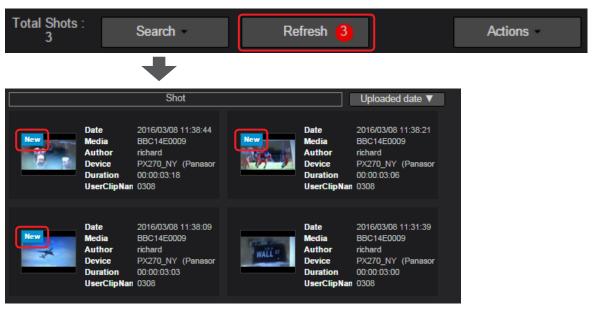

## Note

- In some cases, shots being uploaded may have an [incomplete] icon.
  - Shots on P2 Camera Recorders may sometimes be divided and uploaded as multiple files. In this case, [incomplete] is displayed when only some files have been received.
  - Once uploading is finished, the icon changes to [New], so please wait a moment.
- ullet Metadata items in the shot list may change. (ightarrow 41)
- Some of proxy formats cannot be played from within this application due to restrictions of Web browsers.
- Playback of shots recorded in multiple files may stop momentarily near the switchover position, but this does not indicate malfunction.

#### 2 Click a shot to play.

The selected shots are displayed in the preview screen in order, starting with the newest.

You can change the order of the shot list by clicking the Shot Sort button. ( $\rightarrow$  34)

Although multiple shots can be selected by holding down the Ctrl key (Windows) or command key (Macintosh) on a computer keyboard, only the last shot is loaded for viewing.

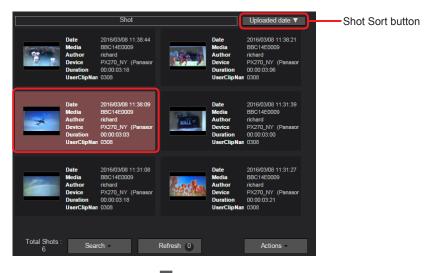

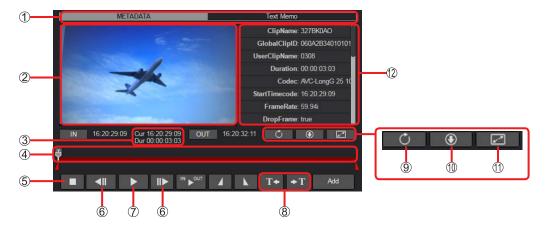

#### ■ Changing the sort order of shots on the home screen

Click the Shot Sort button and select the sort order from the dropdown list.

You can sort by Uploaded date, Start Time code, and Duration in ascending or descending order.

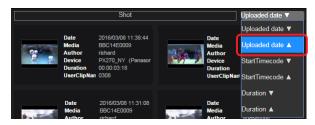

#### Note

The sort order is generally retained even if the browser is closed, but this may not be the case depending on your system and browser settings.

In this case, try switching to a different browser application and resetting the sort order.

#### ① Metadata/Text Memo tabs

Switches between P2 metadata and text memo display for the selected shot.

#### 2 Preview screen

Shows a still image at the beginning of the selected shot. Click the Play button to start playing the shot.

#### 3 Time code at current position (Cur) / Shot duration (Dur)

Cur: Time code display of current shot playback position

However, an accurate time code is not displayed for the following shots.

- · Shots captured in one-clip recording mode
- · Shots for which time counter display was reset during recording
- · Shots with a discontinuous time code

Dur: Indicates how long the selected shot is, expressed as a time.

## 4 Seek bar

Shows the playback position, which moves from left to right as the shot is played.

Adjust the playback position as needed by dragging the seek bar slider.

#### (5) Stop button

Stops shots that are playing or paused, and returns the preview screen to the still image at the beginning of the shot.

## ⑥ Frame forward/reverse buttons

Click when shots are paused to move forward or back by one frame.

## Play (pause) button

Plays the shot. During playback, becomes a pause button that can be clicked to pause playback.

#### 8 Text memo jump buttons

Moves the playback position to the location of any text memos.

#### (9) Update button for near-live viewing

Clicking this button during proxy playback when you are uploading a series of proxy files labeled [Incomplete] will retain the playback position and enable playback as a single file, combined with the next file.

#### Proxy download button\*

Download an MP4 file or an MOV file for preview of the proxy video.

You can specify the name format of files to download ( $\rightarrow$  35).

Once shots are downloaded, they are labeled with in the home screen shot list.

\* Proxy file downloading is not supported on iPads.

#### Specifying the name format of files to download

The first time the current user clicks (1), the screen for specifying the file name format is displayed.

This screen can also be displayed for the second download and later ( $\rightarrow$  see below).

The file with your selected file name format can be downloaded by selecting one of the following options ((A) to (C)) and clicking [Download]. A file extension (.mp4 or .mov) is added after names in your selected format.

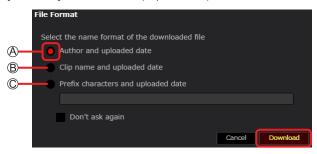

- (A) [Author and uploaded date]: Name of user who uploaded the shot, and date of uploading
- (B) [Clip name and uploaded date]: Clip name and date of uploading
- © [Prefix character and uploaded date]: User-entered characters and date of uploading After selecting this option, enter up to 128 characters. You can enter letters, numbers, and hyphens.

#### Note

If you prefer not to display this screen again next time, select [Don't ask again] before you click [Download]. To display this screen again, do the following before clicking the proxy download button (0) ( $\rightarrow$  34).

#### Specifying display of the file name format screen (for the second download and later)

Users registered with [Content Download] set to [Enabled] (→ 16) can specify whether to display the file name format screen again.

1 Click [SETTINGS] in the home screen menu bar.

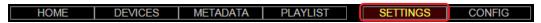

Click [Ask the name of each proxy file before downloading].

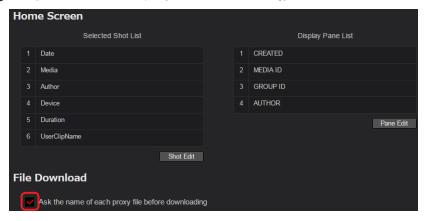

#### ⊕ Enlarge/reduce preview screen buttons

Enlarge the preview screen.

Reduce the preview screen to its original size. (Restores home screen display.)

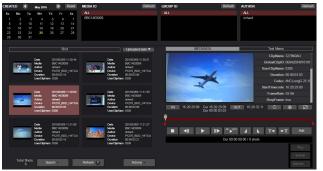

Home screen

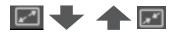

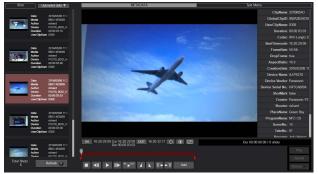

Enlarged preview screen

The search pane is hidden, so that the screen is enlarged with a list of shots.

#### (2) Shot metadata/text memos

Click the Metadata/Text Memo tabs to switch between P2 metadata and text memo display for the selected shot.

[ClipName]: Identifies the source clip that the shot is derived from

[GlobalClipID]: Global clip ID, representing the shooting status of the source clip

[UserClipName]\*: User-assigned name of the source clip

[Duration]: Length of the shot

[Codec]: Compression of the shot's main file

[StartTimecode]: Initial time code of the shot

[FrameRate]: Frame rate of the shot's main file

[DropFrame]: Indicates whether set as drop frame in the main file

[AspectRatio]: Aspect ratio of the shot's main file

[CreationDate]: Date the shot was taken

[Device Name]: P2 Camera Recorder model used for the shot

[Device Vendor]: P2 Camera Recorder manufacturer for the shot

[Device Serial No.]: P2 Camera Recorder serial number for the shot

[ShotMark]: Annotation for approved shots

[Creator]\*: Identifies the person in charge of shooting production

[Shooter]\*: Identifies the shooter

[PlaceName]\*: Identifies the shooting location

[ProgramName]\*: Identifies the program for which the shot is intended

[SceneNo.]\*: Scene number associated with the shot

[TakeNo.]\*: Take number associated with the shot

[Reporter]\*:Reporter associated with the shot

[Purpose]\*: Purpose of the shot

[Object]\*:What is shown in the shot

[Proxy Format]: File format of the proxy file

[Proxy BitRate]: Bit rate of the proxy video

\* Set directly on P2 Camera Recorders, but can also be set using P2 Cast. (→ 69)

Blank unless set on a P2 Camera Recorder or in P2 Cast.

Items without an asterisk are set automatically by P2 Camera Recorders at the time of shooting.

# Filtering shot display/finding shots

To restrict the shots shown in the shot list to only your desired shots, you must use filtered search results.

There are two methods of filtering the display.

- By searching from the home screen search pane
- By searching from [Search] in the home screen shot list menu bar

# Searching from the search pane

Up to four quick search items can be displayed. These quick search items can also be changed.  $(\rightarrow 38)$ 

By default, the items are [CREATED], [MEDIA ID], [GROUP ID], and [AUTHOR].

[CREATED]: Shooting date

[MEDIA ID]: Media ID of P2 card used when shooting

[GROUP ID]: ID of the group sharing the uploaded shot

[AUTHOR]: Name of user who uploaded the shot

### 1 Click an item to find by quick searching.

Example: [CREATED] (or [UPLOADED])

Once you click the shooting date (or date of uploading to P2 Cast), only shots taken (or uploaded) on that date are shown in the shot list.

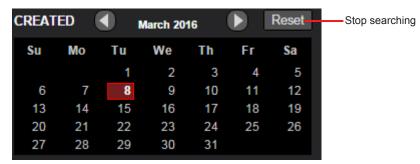

Click a desired search item other than [CREATED] or [UPLOADED].

Example: [MEDIA ID]

Once you click the media ID of a P2 card for quick searching, only shots taken with that media ID are shown in the shot list.

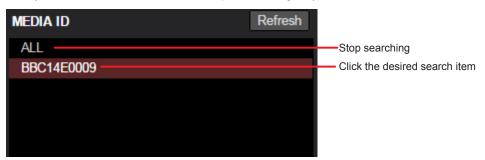

### Note

Click [Refresh] to view any new media IDs, users, groups, or other information added since you began searching.

### ■ Changing quick search items

In all, 16 search items are available for the search pane. Of these, you can select up to four.

Except for the following search items, items are the same as metadata detailed described in step **4** of "Registering metadata" ( $\rightarrow$  70) and under default settings described in "Searching from the search pane" ( $\rightarrow$  37).

[UPLOADED]: Date the shot was uploaded to P2 Cast

[DEVICE]: Nickname (manufacturer\_model\_serial number) of the P2 device used for the shot

(P2 devices not registered in P2 Cast are listed as "manufacturer\_model\_serial number".)

1 Click [SETTINGS] in the home screen menu bar.

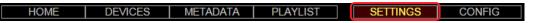

2 Under Display Pane List, click [Pane Edit].

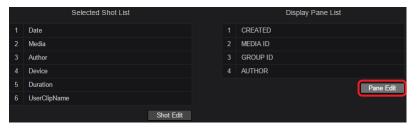

- 3 Click a desired search item, and then click [Add] ([Change]) or [Delete].
  - For [CREATED], [MEDIA ID], or [GROUP ID]

Example: To change [CREATED] to [UPLOADED]

Click [UPLOADED] and [CREATED], and then click [Change].

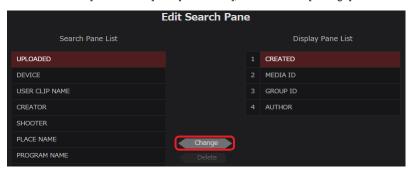

• For [AUTHOR]

Example: To change [AUTHOR] to [DEVICE]

1. Click [AUTHOR], and then click [Delete].

The same operation is possible by clicking [AUTHOR] and dragging to an element in the search pane list.

2. Click [Device], and then click [Add].

The same operation is possible by clicking [DEVICE] and dragging to a field made blank by deletion in step 1.

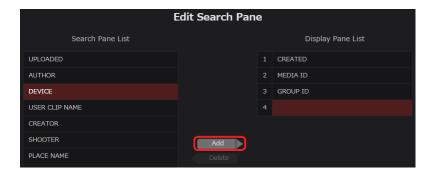

Note

• [Add] is only available when the number of items in Display Pane List is less than four.

### 4 Click [OK].

The screen in step  ${\bf 2}$  is displayed again, and the search items are updated.

To restore the original search items, click [Reset].

### Searching from the shot list menu bar

Shot display can also be filtered by entering more detailed search conditions (such as metadata) than available in the search pane, or by shot location on a map.

### ■ Filtering display by entering metadata

1 Click [Search] in the home screen shot list menu bar, and then click [Filter with metadata]. A screen is displayed for entering detailed search conditions.

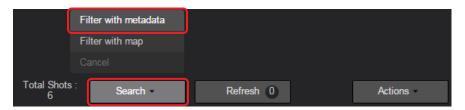

## 2 Enter the conditions in the search items, and then click [Search].

Shots matching the search items are now shown in the shot list. The background of [Search] and [Filter with metadata] (as clicked in step 1) turns maroon.

• To filter shots by both [Filter with map] and [Filter with metadata] on the home screen, click [Filter with map] and filter shot display on a map. The background of [Search], [Filter with metadata], and [Filter with map] turns maroon.

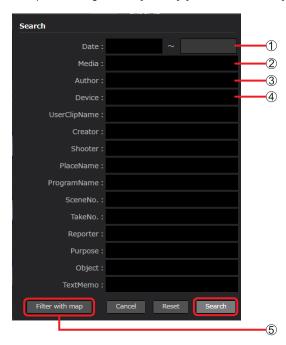

- ① [Date]: Enter a date or date range when the shot was taken.
- (2) [Media]: Enter the media ID of the P2 card used when shooting.
- (3) [Author]: Enter the name of the user who uploaded the shot.
- (4) [Device]: Enter the P2 device's nickname, model, serial number or manufacturer used for the shot.
- 5 [Filter with map]: Filter shot display on a map. ( $\rightarrow$  40)

Search items other than  $\bigcirc$  –  $\bigcirc$  are the same as metadata details described in step 4 of "Registering metadata" ( $\rightarrow$  70).

- To reset display filtered by your entered metadata, click [Reset] in step 2. The background of [Search] reverts to gray when [Filter with map] is not used to filter display.
- To cancel searching, click [Search] in the shot list menu bar, and then click [Cancel].

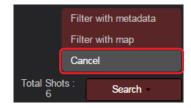

### ■ Filtering by shot location on a map

The shot list can be filtered by narrowing down particular shooting locations on a map.

# 1 Click [Search] in the home screen shot list menu bar, and then click [Filter with map].

Shots from P2 Camera Recorders on which GPS was activated are shown on the map. If multiple shots were taken near each other, the most recent shot and the number of shots is shown.

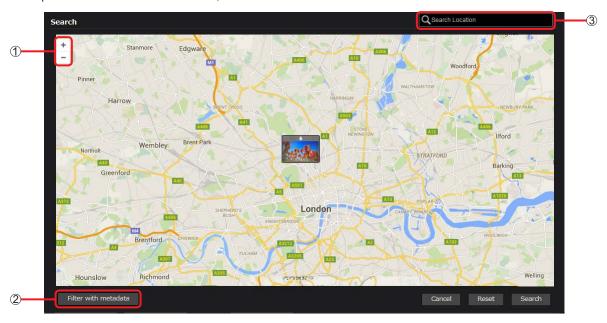

- ① Scale up/down button: Click the button (+ or -) to zoom in or out.
- ② [Filter with metadata]: Filter display by entering metadata. (→ 39)
- (3) [Q Search Location]: Enter a place name to reposition the map.

# 2 Adjust the area shown on the map.

Four methods of adjustment are available.

- Click the scale up/down button
- Click a point on the map to center the map around it
- Click the site of multiple shots (to zoom in and view all shots)
- Enter a place name in [Q Search Location]

### 3 Click [Search].

Shot display is now filtered by the area set in step 2, which are listed in the shot list.

The background of [Search] and [Filter with map] (as clicked in step 1) turns maroon.

• To filter shots by both [Filter with map] and [Filter with metadata] on the home screen, click [Filter with metadata], enter the metadata, and click [Search]. The background of [Search], [Filter with map], and [Filter with metadata] turns maroon.

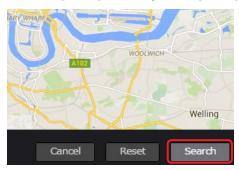

- To reset display filtered with the map, click [Reset] in step 1. The background of [Search] reverts to gray when [Filter with metadata] is not used to filter display.
- To cancel geographic filtering, click [Search] in the shot list menu bar, and then click [Cancel].

# Changing shot list metadata display items

In all, 17 metadata details are available. Of these, you can select up to six.

Default items: [Date], [Media], [Author], [Device], [Duration], [UserClipName]

Except for the following display items, items are the same as described in step 2 of "Searching from the shot list menu bar" ( $\rightarrow$  39).

[StartTimecode]: Initial time code of the shot

[Duration]: Length of the shot

[Altitude/Longitude/Latitude]: Altitude, longitude and latitude of the shooting location

1 Click [SETTINGS] in the home screen menu bar.

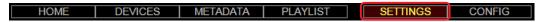

2 Click [Shot Edit] by the Selected Shot List.

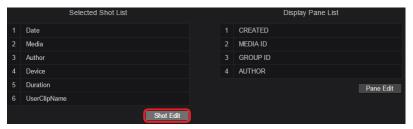

- 3 Click a desired display item, and then click [Add] ([Change]) or [Delete].
  - For [Date], [Media], [Author], [Device] or [Duration]

Example: To change [Date] to [StartTimecode]

Click [StartTimecode] and [Date], and then click [Change].

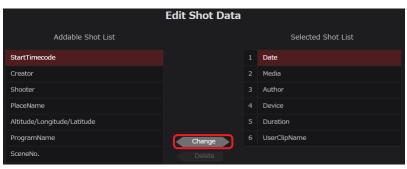

· For [UserClipName]

Example: To change [UserClipName] to [Shooter]

- 1. Click [UserClipName], and then click [Delete].
  - The same operation is possible by clicking [UserClipName] and dragging to an element in the addable shot list.
- 2. Click [Shooter], and then click [Add].

The same operation is possible by clicking [Shooter] and dragging to a field made blank by deletion in step 1.

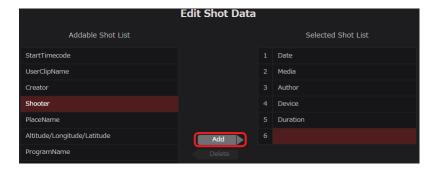

# Note

• [Add] is only available when the number of items in Selected Shot List is less than six.

## 4 Click [OK].

The screen in step 2 is displayed again, and the display items are updated.

To restore the original display items, click [Reset].

## Downloading proxy files of shots

Urgent content used in breaking news sometimes involves broadcasting of lower-resolution video, such as proxy files. In this case, proxy files of the shots can be downloaded.

Users registered with [Content Download] set to [Enabled] ( $\rightarrow$  16) can download these files.

### 1 Click a shot to download.

The background of the selected shot turns maroon.

Multiple shots can be selected by holding down the Ctrl key (Windows) or command key (Macintosh) on a computer keyboard.

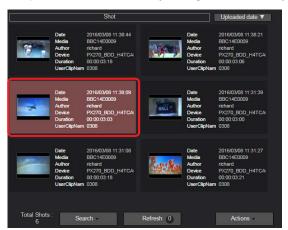

# 2 Click [Actions] in the shot list menu bar, and then click [Download].

Downloading now begins, and files are compressed in a zip archive.

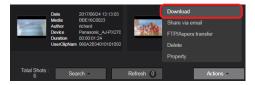

#### Note

[Download] only functions when Google Chrome is used as a browser. When using a different browser, click [Share via email]. (→ 43)

## (First download only\*)

### 3 Select a file name format and click [Download].

For the second download and later, go to step **4** if you have not configured the [SETTINGS]  $\rightarrow$  [File Download] settings. Select a file name format (1 to 3).

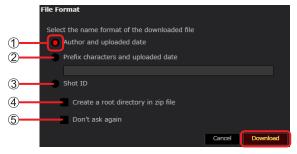

- (1) [Author and uploaded date]: Name of user who uploaded the shot, and date of uploading
- ② [Prefix character and uploaded date]: User-entered characters and date of uploading After selecting this option, enter up to 128 characters. You can enter letters, numbers, and hyphens.
- (3) [Shot ID]: A number assigned by P2 Cast
- (4) [Create a root directory in ZIP file]: Select to create a root directory in the zip file
- (5) [Don't ask again]: Select before clicking [Download] if you prefer not to display this screen again next time. To display this screen again, do the following.
- \* Configuring display of the file name format screen for the second download or later
  - 1 Click [SETTINGS] in the home screen menu bar.
  - Click [Ask the name of each proxy file before downloading].

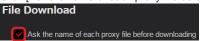

### 4 Review the screen displayed after downloading, and then click [OK].

The shot archive is now saved to the computer.

- If the browser blocks the pop-up window of downloading, please allow pop-ups for the P2 Cast site.
- Downloaded shots are labeled with in the home screen shot list.

# Sharing proxy files of shots

Information used to download proxy files can be shared with the current user as well as other users who require the proxy files.

#### 1 Click a shot to share.

The background of the selected shot turns maroon.

Multiple shots can be selected by holding down the Ctrl key (Windows) or command key (Macintosh) on a computer keyboard.

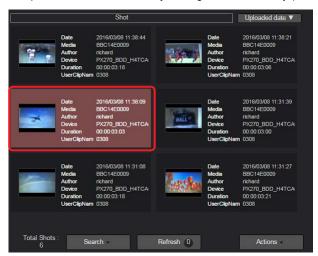

2 Click [Actions] in the shot list menu bar, and then click [Share via email].

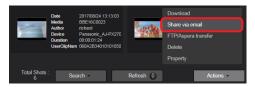

## 3 Select a file name format\* and proxy file recipient, and then click [Share].

- \* For details on selecting file name formats, see page 42. There is no need to select the file name format for the second download and later if you have not configured the [SETTINGS] → [File Download] settings, because the [File Format] section is not shown on the following screen.
- The current user is selected by default and cannot be deleted.
- After you click [Share], a notification message is sent to the selected users.

The notification message includes the following information.

- -Link required to download the zip archive to a computer
- -User name and one-time password required to access the download page

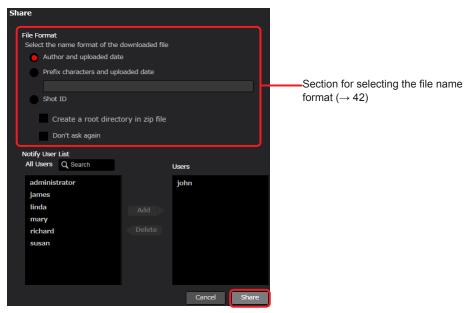

From the [Notify User List], click users who require downloading, and then click [Add] to move them to [Users].

(To filter display of the listed users by user name, enter some of the user name in the [Q Search] field. Only users whose name includes your entered text are listed.)

When downloading is no longer required, click a user under [Users], and then click [Delete] to return them to the [Notify User list].

### 4 Click the link in the notification message to download.

A window is displayed for entering the user name and password.

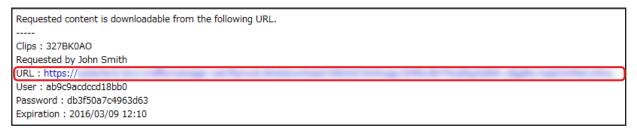

5 Enter the user name and password as mentioned in the notification message, and then click [Log In].

A zip archive of the proxy file of the shots (shot\_xxxxx.zip) is now downloaded and the archive is saved to the computer.

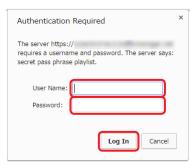

### Note

Shared shots are labeled with in the home screen shot list.

# Transferring the proxy file of the shots to an external server

The proxy file can be transferred to a pre-registered FTP/SFTP server or Aspera server.

## 1 Click a shot to upload.

The background of the selected shot turns maroon.

Multiple shots can be selected by holding down the Ctrl key (Windows) or command key (Macintosh) on a computer keyboard.

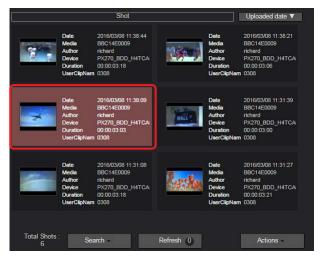

2 Click [Actions] in the shot list menu bar, and then click [FTP/Aspera transfer].

The screen for setting the name of a folder to be transferred and selecting the pre-registered server is displayed.

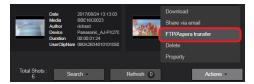

## 3 Set the name of a folder and transfer destination server and click [Transfer].

The proxy file is transferred to the folder of the server you just selected.

- The 🗾 icon is displayed for a proxy file transferred to the server on the home screen shot list.
- The 🕮 icon is displayed for a proxy file while the file transfer is in progress.
- The ficon is displayed for a proxy file when the transfer has failed. The reason for failure is displayed when you move the mouse pointer over the icon.
- \* indicates required fields.

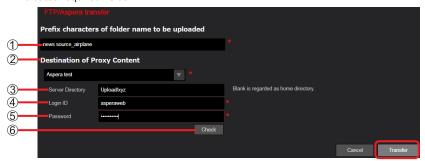

- (The property of the folder name to be uploaded): You can assign any characters to the folder name before the date and time on which you uploaded the file. Enter a folder name (up to 128 characters).
  You can enter letters, numbers, and hyphens.
- ② [Destination of Proxy Content]: Click ▼ and select the destination nickname in the list of registered servers.
- ③ [Server Directory]: The destination directory for your selected server displayed automatically.

You can also change the directory by entering a different name.

If this field is left empty, proxy files are transferred to the HOME directory.

- (4) [Login ID]: Enter the server login ID.
- ⑤ [Password]: Enter the server login password.
- ⑥ [Check]:

Click to check the connection to the specified server directory.

After the application connects to or checks 1 - 3, click [Close] to close the screen.

If " OK" is displayed for all items, [Check] changes to [ Check].

(Display of even a single " an items, [check] to change to [ Check].)

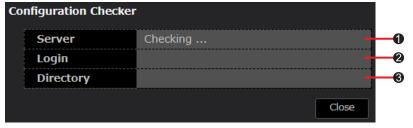

(Server):

Checks whether connection to the sever selected ② is possible.

[Login]:

Checks whether authentication is possible using the user ID set in 4 and the password set in 5.

(3 [Directory]:

Checks whether access is possible to the directory selected in ③.

Display is as follows during and after checking.

| Check Operation       | Display                                                                                                   |
|-----------------------|----------------------------------------------------------------------------------------------------|
| Checking in progress: | Checking                                                                                                  |
| Check successful:     | ▼ OK                                                                                                    |
| Check failed:         | and reason for failure (Only when checking [Directory] fails, a [Create Directory] button is displayed.*) |

<sup>\*</sup> Click the button to create a directory on the FTP/SFTP or Aspera server selected in ②. Confirm that "V OK" is displayed. If directory creation fails, try clicking the button again.

# Deleting shots

Shots in the shot list can be deleted.

# 1 Click a shot to delete.

The background of the selected shot turns maroon.

Multiple shots can be selected by holding down the Ctrl key (Windows) or command key (Macintosh) on a computer keyboard.

2 Click [Actions] in the shot list menu bar, and then click [Delete].

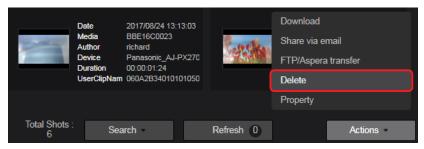

3 Review the deletion screen, and then click [Delete].

### Restricting shot viewing

You can specify the groups that uploaded shots are shared with. Viewing can also be restricted to members of the group that shares them.

### 1 Click a shot for restricted viewing.

The background of the selected shot turns maroon.

Multiple shots can be selected by holding down the Ctrl key (Windows) or command key (Macintosh) on a computer keyboard.

2 Click [Actions] in the shot list menu bar, and then click [Property].

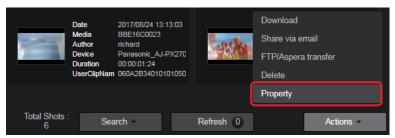

3 Restrict viewing as needed, and then click [Apply].

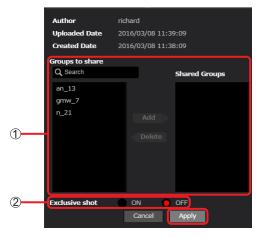

# ① [Groups to share]:

Specify groups the shot is shared with.

Complete this setting as described for 1 in step 4 of "Registering Users" ( $\rightarrow$  16).

### Note

Users registered with [Content Edit] set to [Enabled] (→ 16) can specify sharing groups even for shots uploaded by other users.
 [Groups to share] lists "open" groups as well as groups in which you are registered as a member.

"Closed" groups (in which shots are only shared among members) are also listed under [Groups to share] for users registered with [Content Edit] set to [Manager] (→ 16).

### ② [Exclusive shot]:

Viewing can be restricted for the user's own uploaded shots, shots shared among the user's group, and shots uploaded by other users in the same company.

[OFF]: Unrestricted viewing (default)

[ON]: Restricting viewing

A lock icon is displayed by shots for which viewing is restricted.

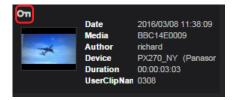

# Note

Users registered with [Content Edit] set to [Manager] (→ 16) can also specify viewing restrictions for shots uploaded by users
other than the current user.

# Viewing shots on a smartphone

Just as you can play back proxy files uploaded to P2 Cast on a computer, you can also view them on an iPhone or Android phone.

## Preparation: Start the mobile browser

In this example, iPhone screenshots are used.

- In the browser address bar, enter the URL notified from Panasonic.
- 2 Enter the user ID and password specified during user registration, and then tap [Login]. Passwords are concealed by •.
- 3 Tap the function list, and then tap [BROWSE].

The shot list screen is displayed.

This screen differs slightly from the corresponding screen on computers. The differences are described in this section. (For details on elements that are the same as shown on computers, see page 33.)

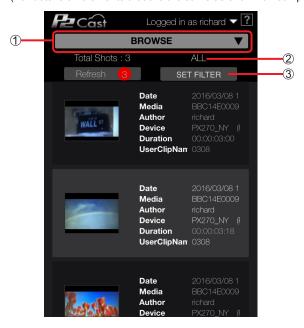

- (1) Function list: Shows functions available on smartphones, in a drop-down list.
  - [BROWSE]: Plays proxy files, providing a preview.
  - [METADATA]: Enables you to register and edit metadata, and set metadata to P2 devices. ( $\rightarrow$  72, 73)
  - [SETTING FILE]: Select the menu setting file to be exported by the P2 camera operator.  $(\rightarrow 80)$
- ② [ALL] / [FILTERED]: Specifies how shots are displayed.
  - · [ALL]: Show all shots.
  - [FILTERED]: Filters shot display by search results. ( $\rightarrow$  50)
- $\ensuremath{\mathfrak{J}}$  [SET FILTER]: Search for shots. (  $\rightarrow$  49)

## 4

**Tap [Refresh].**Shots with a [New] icon have been recently uploaded.

5 Tap a shot to play, and then tap [▶].

The shot is now played.

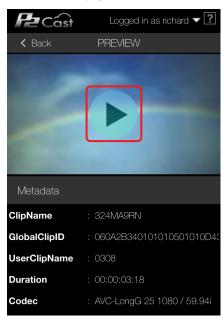

# Filtering shot display/finding shots

The shots listed can be filtered by your search results.

Preparation: Follow steps 1–3 in "Viewing Shots on a smartphone" ( $\rightarrow$  48).

1 Tap [SET FILTER].

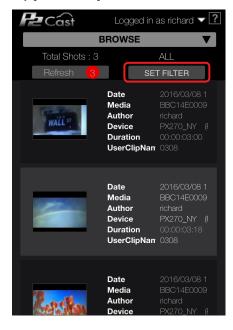

# 2 Tap a search criterion, and then tap [OK].

- The shot list screen is displayed again.
- Up to four search items can be displayed. For filtering instructions, see page 37. (By default, the items are [CREATED], [MEDIA ID], [GROUP ID], and [AUTHOR].)
- Search items cannot be changed from smartphones. Use a computer or tablet. ( $\rightarrow$  38)

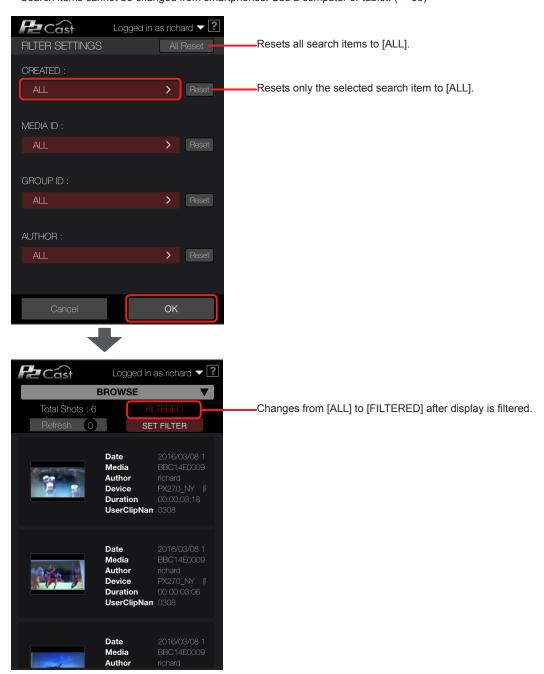

# Editing shots (highlight editing)

In highlight editing, playlists can be created that combine desired scenes ("subshots") in selected uploaded shots. Editing proxy files this way reduces the time for obtaining required segments of main files, even if upload speed from P2 Camera Recorder is slow, because only desired portions of main files are requested.

Highlight editing is possible by users registered with [Playlist Edit] set to [Enabled] ( $\rightarrow$  16).

Note that highlight editing is not supported for shots with [Media ID] set to [Unknown], or shots with a frame rate of 24 fps.

### Note

- Some of proxy formats cannot be played from within this application due to restrictions of Web browsers.
- Highlight editing is not available for shots uploaded from P2 Cast Mobile\*, indicated by thumbnails outlined in white. (As of September 2018.)
- \* A smartphone app. For details, visit the following site. http://pro-av.panasonic.net/en/

# 1 Click a shot to edit.

The background of the selected shot turns maroon, and the shot is loaded in the preview screen.

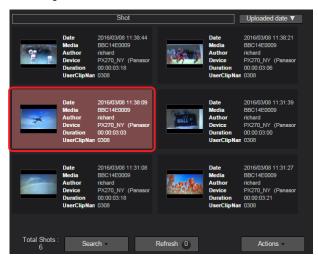

#### 2 Edit the shot.

Play or pause the shot as needed to set IN and OUT points and create a subshot. Click [Add] to add the subshot to the item box.

• The item box can hold up to 40 added subshots.

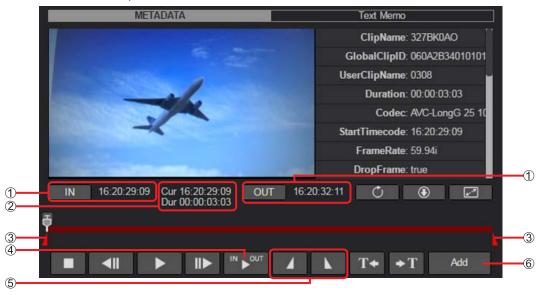

Elements of the playlist authoring screen other than  $\bigcirc -\bigcirc$  below are the same as described in step **2** of "Viewing shots on a computer or tablet" ( $\rightarrow$  33).

# ① IN/OUT point time codes

Time codes are shown after IN and OUT points are set, to indicate their position. Click [IN] or [OUT] to jump to the corresponding IN or OUT point set in the shot.

# $\ensuremath{ \bigcirc }$ Time code at current position of subshot (Cur) / Shot duration (Dur)

Cur: Time code display of current subshot playback position

Dur: Indicates the time between IN and OUT points you have set. Before this, the total shot length is shown.

## ③ IN/OUT point markers

IN/OUT points you have set are displayed as points on the seek bar.

### (4) Button for playback between IN and OUT points

Click this button to play back the portion between IN and OUT points set in 5 ( $\rightarrow$  52).

# ⑤ Buttons to set IN/OUT points

Click while the shot is playing or paused to set IN or OUT points.

- IN/OUT points can also be set by using the I and O key on a computer keyboard.
- IN points cannot be set after OUT points.

### 6 [Add] ([Modify]) button

Adds the edited subshot, with IN/OUT points set in the shot, to the item box. Becomes a [Modify] button when used to add re-edited subshots ( $\rightarrow$  53) to the item box.

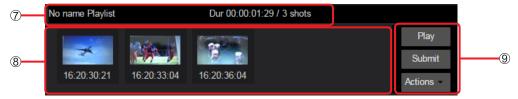

### (7) Playlist duration/no. of shots in playlist

Clicking [Add] to add a subshot to the item box will display the playlist duration and number of shots in it. Re-editing ( $\rightarrow$  59) a playlist will add the current playlist title to this display.

### (8) Item box

Shows subshots in the playlist.

### (9) Item box menu bar

The following operations are available.

- · Playing playlists
- Saving playlists to P2 Cast
- · Sending playlists to P2 Camera Recorders
- · Deleting subshots
- · Exporting proxy files and playlists to a computer

Click [Add] to switch from the home screen shot list to a shot list for highlight editing.

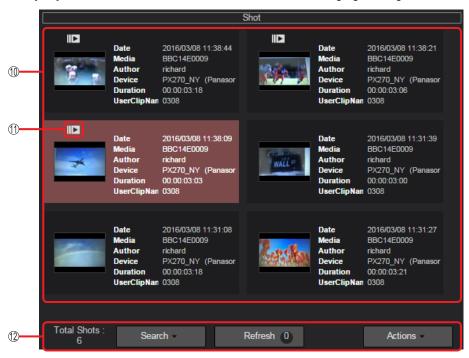

# Shot list for highlight editing

Shows selectable shots.

All shots with the same codec, frame rate, and uploading user as selected are listed. Shot list display can be filtered, as with the home screen search pane. ( $\rightarrow$  37) However, [AUTHOR] is not available.

## (f) Playlist icon

Identifies shots with subshots that have been added to the item box.

## (2) Highlight editing shot list menu bar

Same as the home screen shot list menu bar.

Use [Search] to filter shot list display, as needed.  $(\rightarrow 39)$ 

However, the following actions are not available.

- · Filter by [Author] using [Filter with metadata] in [Search] menu
- · Deleting shots added to the item box

### 3 Repeat steps 1–2 to complete the playlist.

When finished, go to "Saving playlists" ( $\rightarrow$  56).

# Continuous playback of subshots

Multiple subshots added to the item box can be played back continuously.

### 1 Click [Play] in the item box menu bar.

The playback screen is displayed as pop-up window.

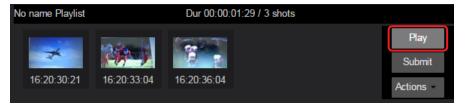

# **2** Click [▶].

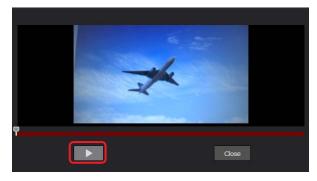

### Note

- Playback may stop for a few seconds between subshots, but this does not indicate a problem.
- Continuous playback is not supported on tablets.
- To close the pop-up window, click [Close]

### Re-editing subshots

IN/OUT points can be repositioned.

# 1 Click a subshot to re-edit.

The background of the selected subshot turns maroon, and the source shot for the subshot to re-edit is loaded in the preview screen.

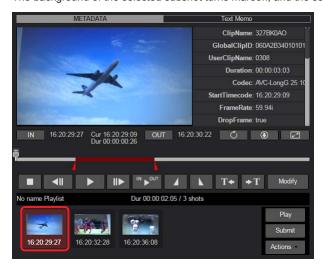

# 2 Re-edit the shot, and prepare the playlist.

Prepare the playlist as described in step 2 of "Editing shots (highlight editing)" ( $\rightarrow$  51). To replace a re-edited subshot with the original subshot before editing, click [Modify].

# Deleting subshots

Unneeded subshots can be deleted. Deleting subshots will not delete the shots uploaded to P2 Cast.

1 Click a subshot to delete.

The background of the selected subshot turns maroon.

2 Click [Actions] in the item box menu bar, and then click [Delete Selected Item].

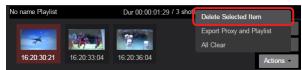

3 Review the deletion screen, and then click [Delete].

# Note

All subshots added to the item box can be deleted at once by clicking [Actions], and then clicking [All Clear].

# Rearranging subshots

Subshots in a playlist can be rearranged.

1 Drag the selected subshot to the desired position.

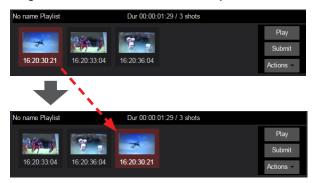

# Downloading playlists

Prepared playlists and proxy files of the shots they include can be downloaded as zip archives.

1 Click [Actions] in the item box menu bar, and then click [Export Proxy and Playlist].

A screen is displayed for entering a name for the zip archive.

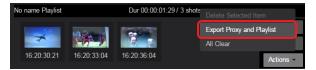

- 2 Enter a name for the zip archive, select users who require playlist downloading, and then click [Download].
  - Enter a name in up to 64 characters, consisting of letters or numbers.
  - The current user is selected by default and cannot be deleted.
  - · After you click [Download], a notification message is sent to the selected users.
  - The notification message includes the following information.
  - -Link required to download the zip archive to a computer
  - -User name and one-time password required to access the download page

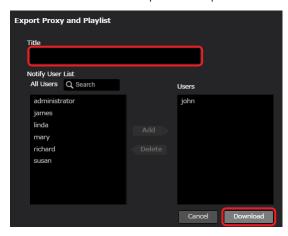

From the [Notify User List], click users who require downloading, and then click [Add] to move them to [Users].

(To filter display of the listed users by user name, enter some of the user name in the [Q Search] field. Only users whose name includes your entered text are listed.)

When downloading is no longer required, click a user under [Users], and then click [Delete] to return them to the [Notify User list].

3 Click the link in the notification message to download.

A window is displayed for entering the user name and password.

Requested content is downloadable from the following URL.

Title: playlist 0308
Requested by John Smith

URL: https://
User: 3508c8a87e9120a2
Password: c735841ca570f09c
Expiration: 2016/03/09 12:34

4 Enter the user name and password as mentioned in the notification message, and then click [Log In].

A zip archive of the playlist xxxx.zip (xxxx is the title of the playlist) is now downloaded and the archive is saved to the computer.

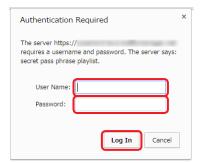

# Saving playlists

Prepared playlists are saved in P2 Cast, and Edit Decision Lists (EDLs) are sent from P2 Cast to P2 Camera Recorders in the field. However, P2 Cast only prepares these transmissions for P2 Camera Recorders if you select [Save and Transmit Your Playlist] in step 2 when saving your playlist.

1 Click [Submit] in the item box menu bar.

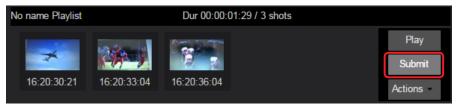

2 Select how to save the playlist, and then click [Next].

A screen is displayed for selecting one of two methods of saving the playlist.

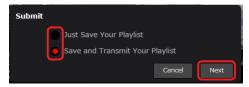

# [Just Save Your Playlist]:

Save the playlist in P2 Cast.

Useful when you will resume editing later.

### [Save and Transmit Your Playlist]:

Save the playlist in P2 Cast and prepare to send it to P2 Camera Recorders.

3 Enter a title and other information for the playlist, and then click [Next].

\* indicates required fields.

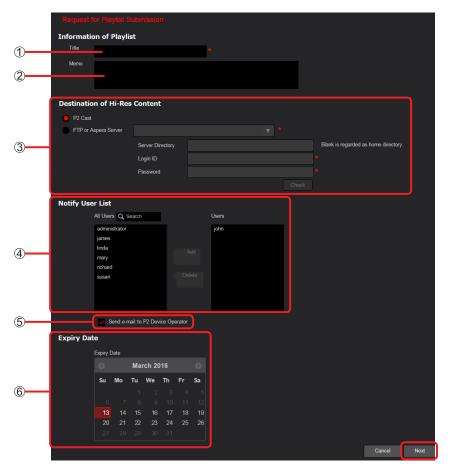

① [Title]:

Enter a playlist title. (Up to 64 characters, consisting of letters or numbers.)

② [Memo]:

Enter any notes about the playlist. (Up to 1,024 characters, consisting of letters or numbers.)

- ③ [Destination of Hi-Res content]\*1:
  - \*1 Not displayed for playlists saved with [Just Save Your Playlist].

Specify either P2 Cast, an FTP/SFTP or Aspera server as the destination for uploading main files.

• To specify P2 Cast for uploading Click the radio button.

Destination of Hi-Res Content

P2Cast

· To specify an FTP/SFTP or Aspera server for uploading

Click the radio button, and then specify the destination server.

\* indicates required fields.

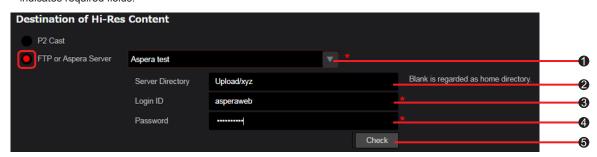

1 [FTP or Aspera Server]:

Click  $\nabla$  and select the destination nickname in the list of registered servers. ( $\rightarrow$  13)

[Server Directory]:

The destination directory for your selected server is displayed automatically.

You can also change the directory by entering a different name.

If this field is left empty, the playlist is transferred to the HOME directory.

(Login ID]:

Enter the server login ID.

(A) [Password]:

Enter the server login password.

(Check):

Click to check the connection to the specified server directory.

After the application connects to or checks A - C, click [ $\underline{\text{Close}}$ ] to close the screen.

If " V OK" is displayed for all items, [Check] changes to [ V Check].

(Display of even a single " causes [Check] to change to [ Check].)

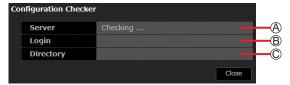

(A) [Server]:

Checks whether connection to the server selected in 1 is possible.

(B) [Login]:

Checks whether authentication is possible using the user ID set in 3 and the password set in 4.

© [Directory]:

Checks whether access is possible to the directory selected in 2.

Display is as follows during and after checking.

| Check Operation       | Display                                                                                                    |
|-----------------------|----------------------------------------------------------------------------------------------------|
| Checking in progress: | Checking                                                                                                   |
| Check successful:     | ▼ OK                                                                                                    |
| Check failed:         | and reason for failure (Only when checking [Directory] fails, a [Create Directory] button is displayed.*2) |

<sup>\*2</sup> Click the button to create a directory on the server selected in **①**. Confirm that " V OK" is displayed. If directory creation fails, try clicking the button again.

# (4) [Notify User List]\*1:

Select users to notify when the main file has been uploaded to P2 Cast or the server.

Select users for notification in [All Users] and click [Add] to move them to [Users]. Users listed in [Users] will be notified by email. (To filter display of the listed users by user ID, enter some of the user ID in the [Q Search] field. Only users whose ID includes your entered text are listed.)

The current user is automatically selected for notification, but this can also be canceled.
 To clear recipients, click a user under [Users], and then click [Delete].

# ⑤ [Send e-mail to P2 Device Operator]\*1:

Select to notify the camera operator who shot the source video for the main file, once a playlist is saved in P2 Cast or a main file is uploaded to P2 Cast or the server.

### ⑥ [Expiry Date]\*1:

If necessary, specify a deadline for uploading main files by clicking a date within the next two weeks. The background of the selected date turns maroon.

# 4 Review your specified information, and then click [Add].\*2

The prepared playlist is now saved in P2 Cast and added to the playlist list screen.

\*2 Displayed as [Update] after subsequent playlist editing ( $\rightarrow$  59).

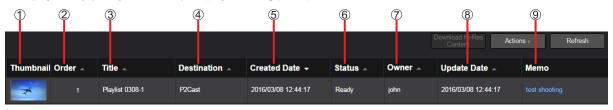

### ① [Thumbnail]:

Of the subshots in the playlist, the image at the IN point of the first subshot added to the item box is shown as the thumbnail.

#### (2) [Order]:

The order in which the playlist is sent to P2 Camera Recorders. Although an order is assigned based on the date the playlist was saved, it can be changed before playlists are sent. ( $\rightarrow$  61)

# ③ [Title]:

Title of the playlist, as entered in step 3.

## (4) [Destination]:

Server for uploading main files, as entered in step 3.

### ⑤ [Created Date]:

Date when the prepared playlist was saved in P2 Cast.

# ⑥ [Status]:

Playlist status.

[Ready]: Awaiting playlist transmission from P2 Cast to P2 Camera Recorder

[Accepted xx%]: Playlist sent to P2 Camera Recorder; awaiting main file uploading.

"xx%" shows progress of uploading from the P2 Camera Recorder.

[Relaying n/N]\*3: After the playlist has been successfully transferred to P2 Cast, the transfer of n-number of files out of N-number of files to the Aspera server is completed

[Requesting Abort]: A P2 Cast user has requested to cancel uploading main files

[Aborting]: P2 Cast has sent instructions to stop uploading to the P2 Camera Recorder

[Aborted]: P2 Cast has confirmed that the P2 Camera Recorder has stopped uploading main files

[Done]: Main file uploaded from P2 Camera Recorder to P2 Cast or the server

[Suspended]: On hold, and only stored in P2 Cast

[Failed]: Main file not uploaded before deadline, or P2 Camera Recorder could not find destination directory on the server

\*3 Only transferring main files to the Aspera server

## ⑦ [Owner]:

User who prepared playlist and saved in P2 Cast.

# (8) [Update Date]:

Date and time at which [Status] was updated.

# (9) [Memo]:

Playlist notes, as entered in step 3.

- In prepared playlists, click an item in [Status] to view details.
- Display width can be adjusted by dragging the border line of each item.
- A playlist consisting of shots recorded on different media is automatically divided into multiple playlists and saved to P2 Cast.

<sup>\*1</sup> Not displayed for playlists saved with [Just Save Your Playlist].

# Viewing the playlist list screen

1 Click [PLAYLIST] in the home screen menu bar.

The playlist list screen is displayed.

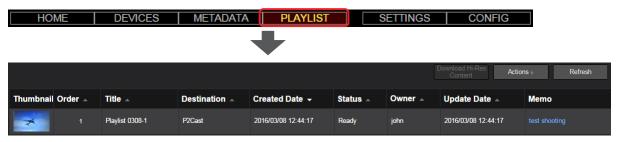

# Re-editing playlists

Prepared playlists can be edited again later.

1 On the playlist list screen, click a playlist with [Status] of [Ready], [Aborted], [Suspended] or [Failed], and then click [Edit] in the [Actions] menu.

The playlist authoring screen is displayed.

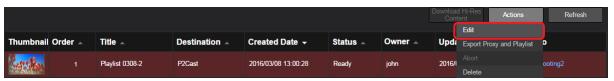

2 Click a shot to edit, and then edit the playlist.

For instructions on re-editing playlists, see "Editing shots (highlight editing)" (→ 51).

# Downloading playlists

Prepared playlists and proxy files of the shots they include can be downloaded as zip archives.

On the playlist list screen, click a playlist, and then click [Export Proxy and Playlist] in the [Actions] menu.

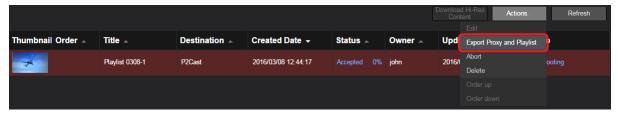

- 2 Select users who require playlist downloading, and then click [Download].
  - The current user is selected by default and cannot be deleted.
  - After you click [Download], a notification message is sent to the selected users.
     The notification message includes the following information.
    - -Link required to download the zip archive to a computer
    - -User name and one-time password required to access the download page

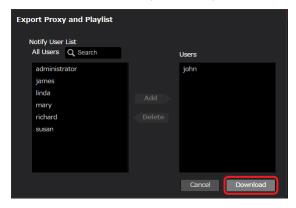

From the [Notify User List], click users who require downloading, and then click [Add] to move them to [Users].

(To filter display of the listed users by user name, enter some of the user name in the [Q Search] field. Only users whose name includes your entered text are listed.)

When downloading is no longer required, click a user under [Users], and then click [Delete] to return them to the [Notify User list].

3 Click the link in the notification message to download.

A window is displayed for entering the user name and password.

| Requested content is downloadable from the following URL. |  |  |
|-----------------------------------------------------------|--|--|
|                                                           |  |  |
| Title: Playlist 0308-1                                    |  |  |
| Requested by John Smith                                   |  |  |
| URL: https://                                             |  |  |
| User: 8065839b45036c4e                                    |  |  |
| Password : 4aee7f4952093a47                               |  |  |
| Expiration: 2016/03/09 12:53                              |  |  |

4 Enter the user name and password as mentioned in the notification message, and then click [Log In].

A zip archive of the playlist xxxx.zip (xxxx is the title of the playlist) is now downloaded and the archive is saved to the computer.

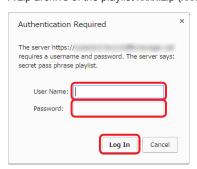

# Deleting playlists

Unneeded playlists can be deleted.

On the playlist list screen, click a playlist, and then click [Delete] in the [Actions] menu.

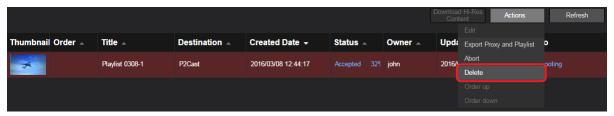

2 Review the deletion screen, and then click [Delete].

### Changing playlist transfer order

Although playlists stored in P2 Cast are automatically transferred to P2 Camera Recorders, the transfer order can be changed if playlists have not been sent yet.

## Sending sooner

On the playlist list screen, click a playlist, and then click [Order up] in the [Actions] menu.

The playlist you clicked is moved up one position in the transfer order.

Example: If the playlist you clicked was 3rd in the transfer order, it is moved up to 2nd.

The playlist previously at the 2nd position in the transfer order is automatically moved down to 3rd.

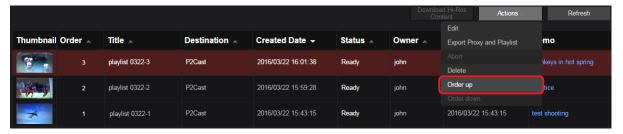

### Sending later

1 On the playlist list screen, click a playlist, and then click [Order down] in the [Actions] menu.

The playlist you clicked is moved down one position in the transfer order.

Example: If the playlist you clicked was 4th in the transfer order, it is moved down to 5th.

The playlist previously at the 5th position in the transfer order is automatically moved up to 4th.

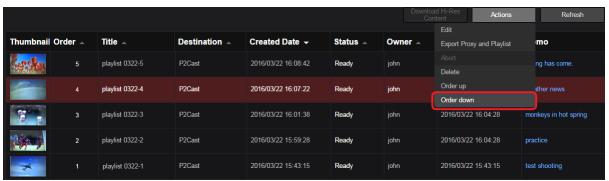

- Playlists for which you are adjusting the transfer order are displayed with a blue background, which returns to black after adjustment.
- The first and last playlist cannot be clicked when you are sending playlists sooner or later.

# Downloading main files

Playlists stored in P2 Cast are automatically sent to P2 Camera Recorders that can receive transmissions.

Following these playlists, P2 Camera Recorders automatically extract and upload required portions of main files to P2 Cast or a designated server.

Editors can download main files to a computer for use as broadcast content.

# Automatically sending playlists to P2 Camera Recorders

Editing information has been successfully sent to P2 Camera Recorders when [Status] on the playlist list screen changes from [Ready] to [Accepted].

The screen will be updated automatically once every 30 seconds. Please wait a while until main files are uploaded from P2 Camera Recorders, at which point [Status] on the playlist list screen will change from [Accepted] to [Done].

The status may change from [Accepted] to [Done] if you click [Refresh].

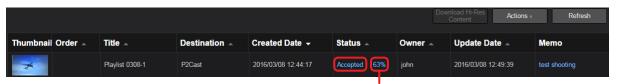

The uploading process is now displayed.

### Note

Files are not transferred automatically when [Status] is [Suspended].

 To enable transmission to P2 Camera Recorders, click [Edit] in the [Actions] menu, re-edit the playlist as needed, click [Submit], and select [Save and Transmit Your Playlist] before saving the playlist again. (→ 56)

You can cancel uploading main files from a P2 Camera Recorder.

- On the playlist screen, click a playlist with [Status] of [Accepted].
   The background of the playlist turns maroon.
- 2. Click [Abort] in the [Actions] menu.

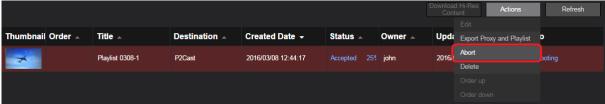

[Status] changes from [Requesting Abort] to [Aborting] to [Aborted].

For details on each status, see step 4- 6 in "Saving playlists" ( $\rightarrow$  56).

Once the status changes to [Aborted], the P2 Camera Recorder has stopped uploading main files.

# Uploading main files to P2 Cast, FTP/SFTP server or Aspera server

Once [Status] on the playlist list screen changes from [Accepted] to [Done], main files have been uploaded from P2 Camera Recorders to P2 Cast, the designated FTP/SFTP server or Aspera server. Only when main files are uploaded to P2 Cast will they be deleted from P2 Cast, after two days.

These archives contain the following three files.

- · Main file
- · Playlist file generated for the main file
- Text file with notes entered in [Title] and [Memo], as described in "Saving playlists" (→ 56)

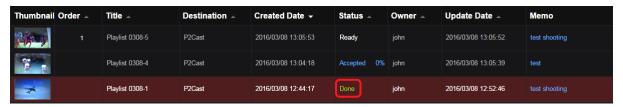

Users in [Notify User List] for whom you have set up notification as described in "Saving Playlists" are notified by email once main files are uploaded. When files are uploaded to P2 Cast, the notification message (see below) gives information including a link, a user name, and a one-time password required to download the zip archive to a computer.

However, when files are uploaded to an FTP/SFTP or Aspera server, this message does not include a user name, one-time password, or download expiration date.

Hi-Res upload has been finished.
---Title: Playlist 0308-1
Requested by John Smith
URL: https://
User: 0e36404aa160f280
Password: 84ab5c58602cf261
Expiration: 2016/03/10 12:52
Message:
test shooting

Notification is also sent to the camera operator who shot the source video for the main file, once main files are uploaded, if you have selected [Send e-mail to P2 Device Operator] as described in step 3 of "Saving playlists" ( $\rightarrow$  56). However, their notification message simply indicates that the main file has been uploaded, and it does not include the download link.

### Note

When [Status] is [Failed], uploading cannot be attempted until the deadline for uploading is reached.

Playlist authors are notified by email that even after the deadline, main files could not be uploaded.

 Try preparing and saving the playlist again after confirming that the source shots for the playlist are present in the P2 Camera Recorder media.

# Downloading main files to a computer

Two options are available for downloading main files to a computer. (Only for main files uploaded to P2 Cast.)

- Log in to P2 Cast and download the files from the playlist list screen
- · Click the link in the notification message and enter the user name and password to access a download page

# Downloading from the playlist list

After logging in as the user who prepared the playlist, download main files with [Destination] of [P2 Cast] and [Status] of [Done] on the playlist list screen.

Users registered with [Content Download] set to [Enabled] ( $\rightarrow$  16) can download these files.

1 Click [PLAYLIST] in the home screen menu bar.

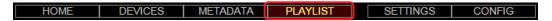

2 On the playlist list screen, click a playlist with [Destination] of [P2 Cast] and [Status] of [Done], and then click [Download Hi-Res Content].

A zip archive of the main file xxxx.zip (xxxx is the title of the playlist) is now downloaded and the archive is saved to the computer.

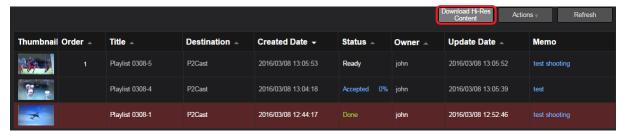

- Main files are deleted two days after uploading.
- Main file downloading is not supported on iPads.

# Downloading from a notification link

Users added to [Notify User List] as described in "Saving playlists" (→ 56) are notified by email once main files are uploaded.

When files are uploaded to P2 Cast, the notification message includes the following information. Follow steps 1 - 2 to download main files.

- Link required to download the zip archive to a computer
- User name and one-time password required to access the download page

### 1 Click the link in the notification message to download.

A window is displayed for entering the user name and password.

Hi-Res upload has been finished.
---Title: Playlist 0308-1
Requested by John Smith
URL: https://
User: 0e36404aa160f280
Password: 84ab5c58602cf261
Expiration: 2016/03/10 12:52
Message:
test shooting

# 2 Enter the user name and password as mentioned in the notification message, and then click [Log In].

A zip archive of the main file xxxx.zip (xxxx is the title of the playlist) is now downloaded and the archive is saved to the computer.

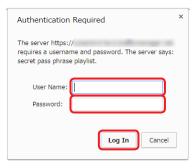

- Main files are deleted two days after notification messages are sent.
- When files are uploaded to an FTP/SFTP or Aspera server, they are uploaded to the URL in the notification message.

# Viewing P2 device status and location

Once P2 Camera Recorders or other P2 devices are registered in P2 Cast, you can check their status in P2 Cast. For example, you can see whether they are connected to P2 Cast, or whether they are transferring proxy files or main files to P2 Cast. (See below.) Current locations\* of P2 Camera Recorders can also be viewed on a map. (→ 68)

\* When GPS is activated on the P2 Camera Recorders

## 1 Click [DEVICES] in the home screen menu bar.

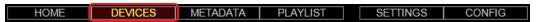

## 2 Click [STATUS LIST].

A status list screen is displayed for P2 Camera Recorders in P2 device groups ( $\rightarrow$  16) that are associated with the current user. Information on this screen is updated every 30 seconds.

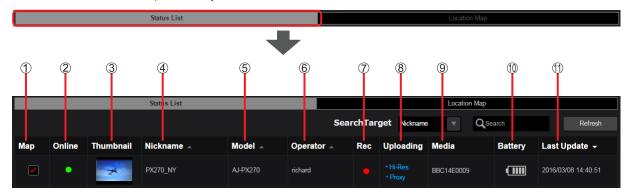

### ① [Map]:

Locations of P2 Camera Recorders you select by clicking are shown on the map. (→ 68)

\* You can select only P2 Camera recorders sending GPS information to P2 Cast.

#### (2) [Online]:

Indicates whether the P2 Camera Recorder is connected to P2 Cast.

When connected via a bonding device to P2 Cast (→ 67)

- (Green): Connected
- (Gray): Not connected

## ③ [Thumbnail]:

Shows thumbnails of video from any P2 Camera Recorders that are shooting.

### (4) [Nickname]:

Nickname entered when registering the P2 device (→ 23).

# ⑤ [Model]:

Model name entered automatically during P2 device registration ( $\rightarrow$  23).

### ⑥ [Operator]:

Operator of the P2 Camera Recorder.

# ⑦ [Rec]:

Indicates whether the P2 Camera Recorder is recording.

(Red): RecordingNot displayed: Not recording

## (8) [Uploading]:

Indicates the number of proxy or main files being sent or awaiting transfer from P2 Camera Recorders to P2 Cast. [Live] indicates streaming.

Being transferred: Displayed in blue with an asterisk (\*)
Awaiting transfer: Displayed in gray

### (9) [Media]:

Serial number of the P2 cards in the P2 Camera Recorder.

### (1) [Battery]:

Indicates the battery level or whether an AC adapter is used.

The battery level is indicated on a scale of 1–6.

Fully charged
No charge left

: Using an AC adapter

# ① [Last Update]:

Last date and time the status of the P2 Camera Recorder was updated.

- ▲ ▼ indicates columns that can be sorted by clicking.
- Display can be filtered by [Nickname], [Model], [Operator], and [Media] search results for text entered in the [Q Search] field.
- It may take some time for the [Online] status to be updated after a P2 Camera Recorder is taken offline and is no longer connected to P2
  Cast.

### ■ Display for bonding device connections

In a network connection to P2 Cast via a bonding device compatible with P2 devices, battery level, signal strength, and other bonding device information is shown below [Online].

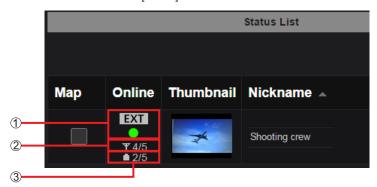

- ① EXT : Network connection via bonding device
- ② **Y**4/5 : Bonding device signal strength (1/N: Low signal strength; N/N: High signal strength)
- ③ 12/5 : Bonding device battery level (1/N: Low battery level; N/N: High battery level)

(N: natural number larger than 1 that varies depending on the connected bonding device)

Details about the bonding device can be displayed when connected to P2 Cast by clicking text below [Online].

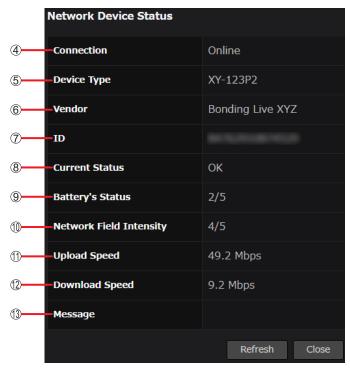

- ④ [Connection]: [Online] when connected to P2 Cast, and [Offline] when disconnected
- $\ensuremath{\textcircled{5}}$  [Device Type]: Type of bonding device
- ⑥ [Vendor]: Bonding device manufacturer
- (ID): Bonding device serial number
- (8) [Current Status]: Current status of bonding device
- $\ensuremath{\textcircled{9}}$  [Battery's Status]: Bonding device battery level
- (1) [Network Field Intensity]: Bonding device signal strength
- (1) [Upload Speed]: Upload speed from bonding device
- (2) [Download Speed]: Download speed to bonding device
- $\ensuremath{\textcircled{\scriptsize{3}}}$  [Message]: Messages from bonding device

## Note

• Some information may not be displayed, depending on the connected bonding device.

# Viewing locations of P2 devices

1 Click [DEVICES] in the home screen menu bar.

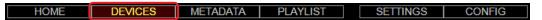

# 2 Click [LOCATION MAP].

A map is displayed at a scale that enables you to check the locations of P2 Camera Recorders for which you selected the [MAP] check box ( $\rightarrow$  66). Information on this screen is updated every 30 seconds.

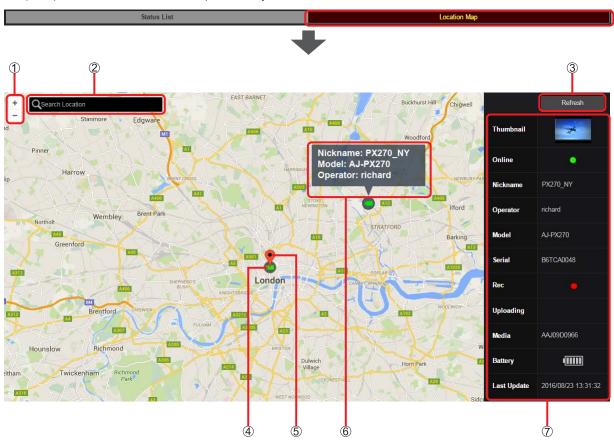

# ① Scale up/down button:

Click the button (+ or -) to zoom in or out.

# ② [Q Search Location]:

Enter a place name to reposition the map.

# ③ [Refresh]:

Click to update map display.

# 4 P2 Camera Recorder icons:

Indicates the locations of P2 Camera Recorders.

Green icons: Connected to P2 Cast

Gray icons: Not connected to P2 Cast

- Click an icon to place a pin (⑤) and display details (⑦). Click elsewhere to hide this display.
- Move the cursor over an icon to view a pop-up with [Nickname], [Model], and [Operator] information (6).

- Drag on the map to adjust the area shown.
- P2 Camera Recorders are no longer shown on the map if GPS information cannot be acquired for more than an hour.

# Registering and setting metadata

Although metadata can be set directly on P2 Camera Recorders, it can also be set from broadcasting stations using P2 Cast. Once editors have registered metadata such as the shooter, location, and relevant notes in P2 Cast, the metadata can be set on P2 Camera Recorders in either of the following ways.

- P2 Cast can search for destination P2 Camera Recorders and set the metadata on them independently.
- From a computer or smartphone, camera operators can specify for P2 Cast to set the metadata on P2 Camera Recorders. (→ 73) Shots uploaded to P2 Cast will include this metadata, which makes it easy for editors to determine which program the shots are for.

### Registering metadata

First, configure the metadata setting so that notification is sent to camera operators. After this, prepare the metadata itself and register it in P2 Cast

Metadata can be registered by users registered with [Metadata Edit] set to [Enabled] or [Manager] ( $\rightarrow$  16). Metadata can also be registered from iPhones or Android phones. ( $\rightarrow$  72)

Click [METADATA] in the home screen menu bar.

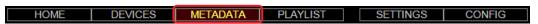

2 Click [Created Metadata], and then click [Add].

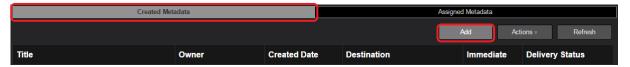

After metadata registration, you can complete the following settings by clicking the prepared metadata (so that the background turns maroon) and then clicking the [Actions] menu.

| Item         | Setting                                                            |
|--------------|--------------------------------------------------------------------|
| [Edit]*      | Edit registered metadata settings.                                 |
| [Copy]       | Copy registered metadata settings and register it as new metadata. |
| [Delete]     | Delete metadata.                                                   |
| [Properties] | Review metadata setting details.                                   |

<sup>\*</sup> Editing is also supported on iPhones or Android phones. ( $\rightarrow$  72)

Metadata registered by other users can be reviewed, edited, or deleted by users for whom [Metadata Edit] is set to [Manager]. Users for whom [Metadata Edit] is set to [Enabled] can review, edit or delete metadata registered by themselves or assigned to them ( $\rightarrow$  16).

- By clicking [Refresh], users registered with [Metadata Edit] set to [Manager] can view any new metadata registered by other users since they displayed the metadata list screen.
- 3 Enter a metadata title and other details, such as the period for storing it on the server, and then click [Next].
  \* indicates required fields.

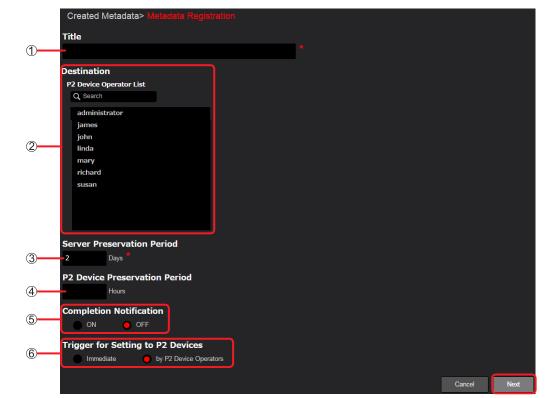

# ① [Title]:

Enter a title for the metadata. (Up to 100 characters, consisting of letters or numbers.)

### ② [Destination]:

In [P2 Device Operator List], select registered camera operators who will be shooting in the field.

(To filter display of the listed users by user name, enter some of the user name in the [Q Search] field. Only users whose name includes your entered text are listed.)

### (3) [Server Preservation Period]:

Enter how long to store the entered metadata in P2 Cast.

A period of up to two weeks from the current day can be entered, in 1-day increments.

### (4) [P2 Device Preservation Period]:

Enter how long to store the entered metadata on P2 Camera Recorders.

A period shorter than the time in [Server Preservation Period] can be entered, in 1-hour increments.

### ⑤ [Completion Notification]:

The user registering metadata can be notified by email once the metadata is set on P2 Camera Recorders (→ 73, 74).

[ON] Send notification by email

[OFF] Do not send notification by email (default)

### (6) [Trigger for Setting to P2 Devices]:

Specify whether to transfer metadata to P2 Camera Recorder without confirmation by camera operators.

[Immediate]:

Transfer immediately

• The metadata is automatically transferred to the P2 Camera Recorders when they come online to P2

Cast.

[by P2 Device Operators]: Leave the setup timing to the discretion of camera operators (default)

• A notification message will be sent to camera operators with a link for arranging metadata transfer.

# 4 Enter metadata details, and then click [Next].

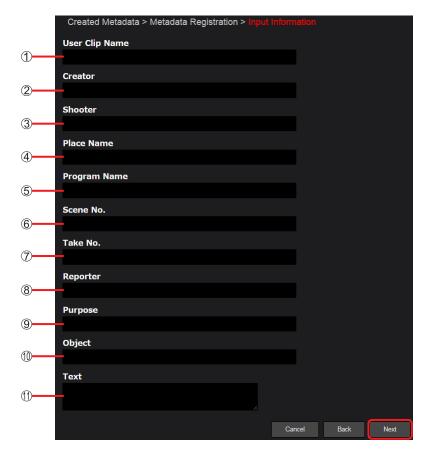

- ① [User Clip Name]: Enter a name to apply to the shot.
- (2) [Creator]: Enter the name of the person in charge of shooting production.
- (3) [Shooter]: Enter the name of the shooter.
- (4) [Place Name]: Enter the shooting location.
- ⑤ [Program Name]:Enter the piece or program name.
- (6) [Scene No.]: Enter the scene number
- (7) [Take No.]: Enter the take number.
- (8) [Reporter]: Enter the name of the reporter.
- (9) [Purpose]: Enter the purpose of shooting.
- (1) [Object]: Enter what is being shot.
- (1) [Text]: Enter any relevant notes.

## 5 Review the registration details, and then click [Add].\*

A message is displayed indicating that the metadata has been created.

\* When you edit or copy existing metadata, [Apply] is displayed.

### Note

- A warning will be displayed if the following two conditions are met after metadata (A) for which [Immediate] is specified in step 3- (6) is registered in P2 Cast.
  - 1. Metadata (B) is created with [Trigger for Setting to P2 Devices] set to [Immediate] for metadata with the same destination as metadata (A)
  - 2. Metadata (A) has not been transferred to P2 Camera Recorders yet
- Registering new metadata (B) in P2 Cast while this warning is displayed will overwrite metadata (A), and the metadata set on P2 Camera Recorders will be metadata (B), which has the newer creation date. ([Delivery Status] (→ see below) of metadata (A) is indicated as [Error].)

### 6 Click [OK].

The title, destination, and other information about the registered metadata is now added to the metadata list screen, and metadata registration is finished.

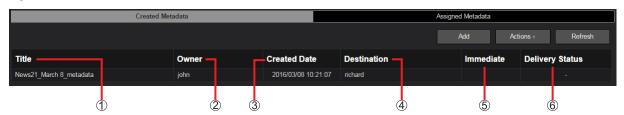

- (1) [Title]: Title of the metadata as entered in step 3
- (2) [Owner]: User who prepared the metadata and registered it in P2 Cast
- (3) [Created Date]: Date when the metadata was registered in P2 Cast
- (4) [Destination]: Camera operator receiving the metadata
- ⑤ [Immediate]:
  - ✓: Displayed when [Immediate] is specified in step 3- 6 of "Registering metadata" ( $\rightarrow$  69). Blank: Nothing is displayed when [by P2 Device Operators] is specified in step 3-6 of "Registering metadata" ( $\rightarrow$  69).
- (6) [Delivery Status]: Status of sending the metadata to the P2 Camera Recorder
  - [-]: Metadata not yet sent to the P2 Camera Recorder
  - [sent]: Metadata sent to the P2 Camera Recorder
  - [Waiting]: Awaiting metadata transmission from P2 Cast to P2 Camera Recorder.

# Note

• Display width can be adjusted by dragging the border line of each item.

# Registering metadata on an iPhone or Android phone

P2 Device operators in the field can register metadata using an iPhone or Android phone.

### Preparation: Start the browser.

In this example, iPhone screenshots are used.

- 1 In the browser address bar, enter the URL notified from Panasonic.
- 2 Enter the user ID and password specified during user registration, and then tap [Login]. Passwords are concealed by .
- Tap the function list, tap [METADATA] and then tap [Add]. The screen for creating metadata is displayed.

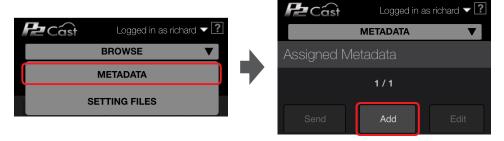

Enter a title and other metadata information.

Metadata is entered as described in steps  $\bf 3 - \bf 5$  of "Registering metadata" ( $\rightarrow$  69).

The metadata is now registered in P2 Cast.

Note

• The P2 Cast user needs to be included under [Destination].

# Editing metadata on an iPhone or Android phone

Camera operators in the field can check and edit metadata on an iPhone or Android phone.

Preparation: Follow steps 1 - 2 above.

- Tap the function list, tap [METADATA]. Registered metadata is listed.
- 2 Tap metadata to edit, and then tap [Edit] to edit the information.

Information is edited as described in steps 3 - 5 of "Registering metadata" ( $\rightarrow$  69). The edited metadata is now applied to P2 Cast.

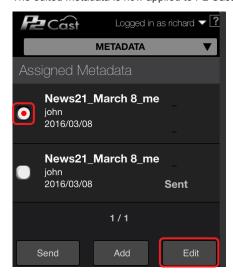

### Setting metadata on camera recorders

How metadata is set varies depending on the setting in step 3- 6 of "Registering metadata" ( $\rightarrow$  69).

When set to [Immediate]: No operator action required.

As long as the operator's P2 Camera Recorder is connected to P2 Cast, metadata is automatically set.

Make sure the P2 Camera Recorder is connected to P2 Cast.

When set to [by P2 Device Operators]: Operators must use a smartphone or P2 Cast to set the metadata (→ see below)

### Setting metadata by camera operators

Camera operators in the field are notified by email once metadata has been registered.

This message includes a link to where the metadata is registered. By accessing this URL from their smart phone, operators can send the metadata to the P2 Camera Recorder.

Operators without a smart phone in the field should refer to "Camera operators without a smart phone" (-> 74).

#### ■ Camera operators with a smart phone

In this example, iPhone screenshots are used.

1 Tap the link indicating where the metadata is registered, enter the password and then tap [Login]. The browser now opens the P2 Cast Assigned Metadata (Metadata Properties) page.

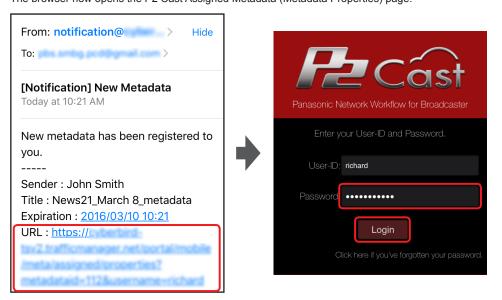

- 2 Confirm metadata details, and tap [OK].
- 3 Tap the metadata to set on the P2 Camera Recorder, and then tap [Send].

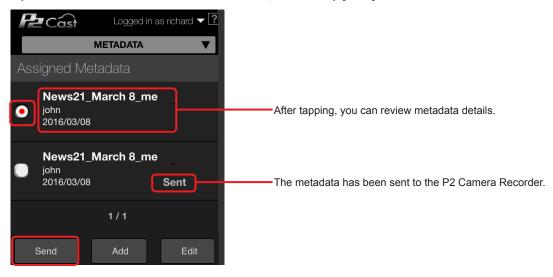

Note

By tapping [Edit], you can also edit registered metadata settings. (→ 72)

4 Tap the destination camera recorder for the metadata, specify whether to receive a notification message, and tap [Submit].

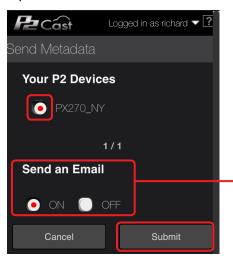

 By tapping [ON], camera operators can receive a notification message once the metadata is sent to the P2 Camera Recorder.

- As a notification message, "Metadata was sent to \*\*\* successfully" is displayed.
- Here, \*\*\* represents the nickname of the destination P2 Camera Recorder  $(\rightarrow$  23).
- Follow the instructions displayed, and then tap [OK].

  Metadata is now automatically sent from P2 Cast to the P2 Camera Recorder and a message "Metadata has been sent successfully" is displayed.

#### Note

An error message "Can't Operate on GUI mode" will be displayed in a smartphone if the P2 Camera Recorder is displaying thumbnails.

#### ■ Camera operators without a smart phone

Camera operators without a smart phone who are instructed by the broadcasting station to set the metadata must log in to P2 Cast and send the metadata to the P2 Camera Recorder themselves.

1 Click [METADATA] in the home screen menu bar.

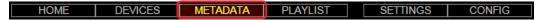

2 Click [Assigned Metadata], click the metadata to set on the camera recorder (for which [Immediate] is blank), and then click [Send].

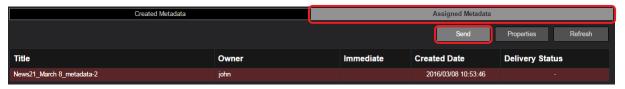

• To review metadata setting details, select the registered metadata and click [Properties].

#### Note

Click [Refresh] to view any new metadata registered by other users (who have specified the metadata [Destination]) since you displayed
the metadata list screen.

3 Select the destination camera recorder for the metadata, and then click [Submit].

Metadata is now sent automatically from P2 Cast to the P2 Camera Recorder.

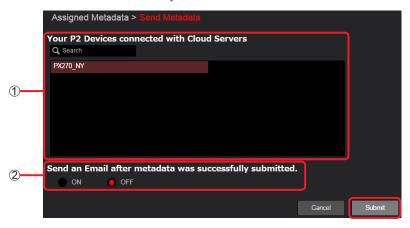

#### (1) [Your P2 Devices connected with Cloud Servers]

Lists the camera recorders connected to P2 Cast.

(To filter display of the listed camera recorder name, enter some of the name in the [Q Search] field. Only camera recorders with a name that includes your entered text are listed.)

Click the destination camera recorder for the metadata.

#### ② [Send an Email after metadata was successfully submitted.]

Sends a notification message to camera operators once the metadata has been sent to the P2 Camera Recorder successfully.

- As a notification message, "Metadata was sent to \*\*\* successfully" is displayed.
- Here, \*\*\* represents the nickname of the destination P2 Camera Recorder ( $\rightarrow$  23).

[ON] Send notification by email

[OFF] Do not send notification by email (default)

- 4 Follow the instructions displayed, click [Send], and then click [OK].
- 5 Confirm that [Delivery Status] is [sent].

[sent] indicates that metadata has been sent to the P2 Camera Recorder.

[-] indicates that metadata has not yet been sent to the P2 Camera Recorder. Please wait until it has been sent.

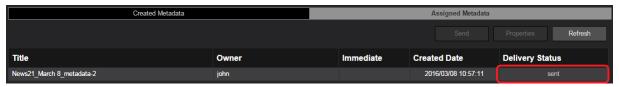

# Note

• An error message "Can't Operate on GUI mode" will be displayed in P2 Cast if the P2 Camera Recorder is displaying thumbnails.

# **Chapter 4** Device Management

This section describes configuration of P2 device settings and firmware updating.

• The operations in Chapter 4 are not available without a P2 Cast license.

# Configuring P2 device setting menus via P2 Cast

Remote configuration of P2 Camera Recorder settings is possible by loading (importing) a reference P2 Camera Recorder setting menu file to P2 Cast and then transferring (exporting) it to one or more specified P2 Camera Recorders.

# Importing setting menus

Select a P2 Camera Recorder, then import the setting menu file to P2 Cast from it.

1 Click [CONFIG] in the home screen menu bar.

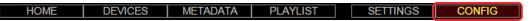

2 Click [P2 Devices], and then click [Registered Devices].

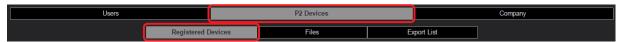

3 Click [IDs].

The P2 device list screen is displayed.

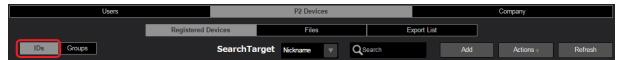

4 Click the P2 Camera Recorder to use as the reference setting menu, and then click [Import Settings to P2 Cast] in the [Actions] menu.

The import settings screen is displayed.

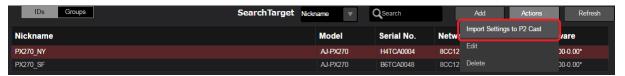

- 5 Specify the setting menu file to import and click [Next].
  - \* indicates required fields.

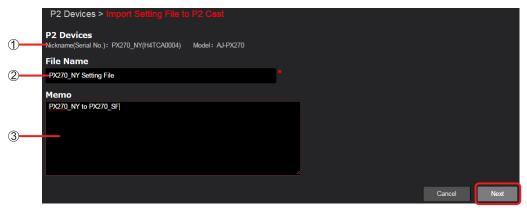

- ⊕ [P2 Devices]: Shows [Nickname], [Model], and [Serial] information of the P2 Camera Recorder to use as the reference menu (→ 23). No input is needed.
- ② [File name]: Enter a name for the setting menu file. (Up to 64 letters or numbers.)
- ③ [Memo]: Enter any notes to include for the setting menu file. (Up to 1024 letters or numbers.)
- 6 Review your specified information, and then click [Apply].

The setting menu file is now saved to P2 Cast.

7 Click [OK].

The setting menu file list screen ( $\rightarrow$  78) is displayed.

#### Note

Importing and exporting is not completed normally during thumbnail display by P2 Camera Recorders.
 Before P2 Cast operations, close thumbnail display by P2 Camera Recorders.

# Exporting setting menu files

After the setting menu files imported to P2 Cast are displayed, select P2 Camera Recorders and transfer the file to them. Multiple P2 Camera Recorders can be selected.

1 Click [CONFIG] in the home screen menu bar.

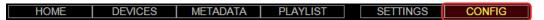

2 Click [P2 Devices], and then click [Files].

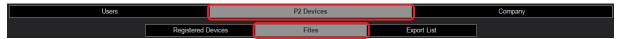

3 Click [Settings].

The setting menu file list screen is displayed.

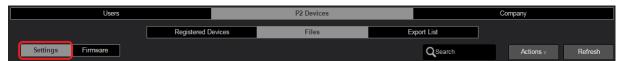

4 Click the setting menu file to use as the reference file, and then click [Export to Devices] in the [Actions] menu. The export settings screen is displayed.

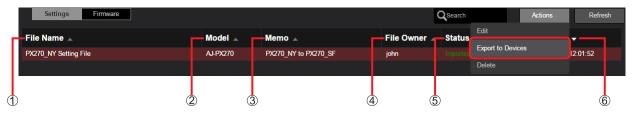

- $\bigcirc$  [File Name]: File names entered in "Importing setting menus" ( $\rightarrow$  77)
- (2) [Model]: Model numbers of P2 devices used as reference setting menus
- (3) [Memo]: Notes entered in "Importing setting menus" (→ 77)
- (4) [File Owner]: Users who imported the setting menus
- ⑤ [Status]: Importing setting menus
  - [Imported]: Importing complete
  - [Requesting]: Importing in progress
  - [Failed]: Importing failed
- ⑥ [Updated]: Date and time when setting menus were imported

You can complete the following settings by clicking a setting menu file (so that the background turns maroon) and then clicking the [Actions] menu.

| Item      | Setting                                                  |
|-----------|----------------------------------------------------------|
| [Edit]*   | Edit file names or notes of imported setting menu files. |
| [Delete]* | Delete imported setting menu files.                      |

<sup>\*</sup> Besides administrators, users with [File Owner] and [User Management] set to [Enabled] (→ 16) can also edit or delete files.

- Importing and exporting is not completed normally during thumbnail display by P2 Camera Recorders.
   Before P2 Cast operations, close thumbnail display by P2 Camera Recorders.
- \underset indicates columns that can be sorted by clicking.
- Display width can be adjusted by dragging the border line of each item.
- Text entered in the [Q Search] field applies to [File Name], [Model], [Memo], and [File Owner]. As long as no text is entered, all setting menu files are shown.
- Status details can be displayed by clicking the text under [Status].

# 5 Configure the export settings for the setting menu file, and then click [Next].

indicates required fields.

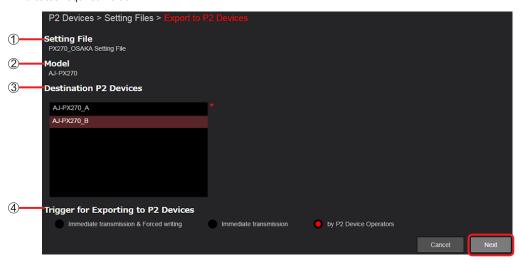

- (1) [Setting File]: [File Name] information for the setting file. No input is needed.
- (2) [Model]: Model number of the P2 Camera Recorder used as the reference setting menu. No input is needed.

#### (3) [Destination P2 Devices]:

Lists [Nick Name] information of destination P2 Camera Recorders for exporting.

Click destination devices. (Multiple devices can be selected.)

P2 Camera Recorders that meet the following conditions are listed.

- Model number matches imported P2 Camera Recorder model numbers
- In a P2 device group associated with the current user, or the camera operator is the current user\*
- \*P2 Camera Recorders in unassociated P2 device groups are also displayed for users with [User Management] set to [Enabled] (→ 16).

### (4) [Trigger for Exporting to P2 Devices]:

Specify whether to leave the timing of P2 Camera Recorder setting file transmission to the discretion of the camera operators, and whether to confirm with the camera operators when applying the setting file to the P2 Camera Recorder.

[Immediate transmission & Forced writing]: Immediately transmit the setting values and forcibly apply them to the P2 Camera Recorder.

• The settings are applied without displaying a message on the P2 Camera Recorder or sending a notification message to the camera operators.

[Immediate transmission]: Export immediately

- Display a message on the P2 Camera Recorder as soon as it is online, and apply the settings after confirmation.
- P2 Cast will continue to wait for cameras for up to 24 hours if they are not online.

[by P2 Device Operators]: Leave the export timing to the discretion of camera operators (default)

- Sends a notification message to camera operators, who then arrange exporting from P2 Cast on a smartphone or the like.
   (→ 80)
- A message is displayed on the P2 Camera Recorder, and the settings are applied after confirmation.
- Operators can load the file up to seven days after the message is sent.

## 6 Review your specified information, and then click [Apply].

The setting file is now sent.

#### 7 Click [OK].

Status of loading setting files sent to cameras can be checked on the export processing list screen. ( ightarrow 82)

#### When files are exported immediately

As soon as P2 Camera Recorders are connected to P2 Cast, a confirmation message is displayed on them. Follow the instructions in the message to complete this process.

#### When export timing is left to the discretion of camera operators

Once setting file exporting is configured in P2 Cast, notification messages are sent to smartphones of operators in the field. The setting menu can be loaded on the P2 Camera Recorders by accessing a URL in the notification message. In this example, iPhone screenshots are used.

1 Tap the link indicating where the setting file is registered, enter the password and then tap [Login].

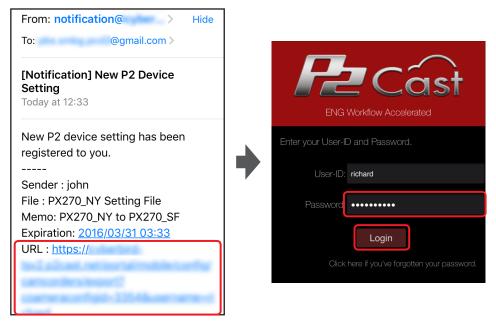

- Note
- Access the URL from a computer or tablet to view export processing list screen (→ 82).
- 2 Tap the setting file to set on the P2 Camera Recorder, and then tap [Export].

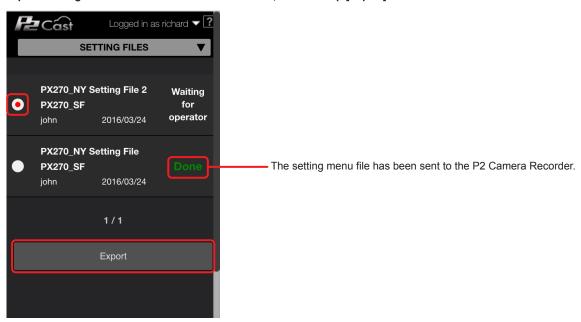

3 Check the setting file details, and then tap [Export].

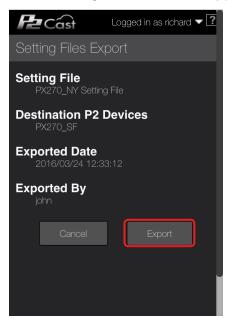

4 Follow the instructions displayed, and then tap [OK].

Setting file is now sent from P2 Cast to the P2 Camera Recorder and a message "The setting file export request has been registered." is displayed. The P2 Camera Recorder will load the setting file by clicking "YES" in a confirmation message shown on the display of the P2 Camera Recorder.

# Checking exported setting menu files

Records of up to 1,000 exporting operations are listed.

1 Click [CONFIG] in the home screen menu bar.

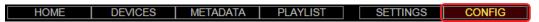

2 Click [P2 Devices], and then click [Export List].

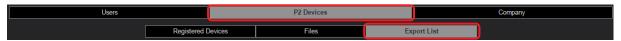

3 Click [Settings].

The export processing list screen is displayed.

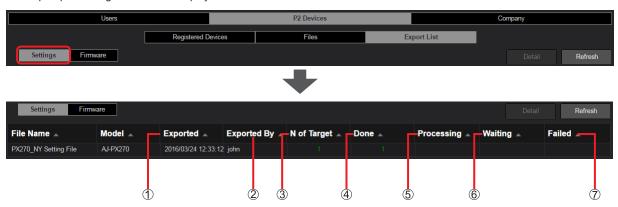

Information in [File Name] and [Model] is the same as indicated in step 4- 1 and 2 in "Exporting setting menu files" ( $\rightarrow$  78).

- ① [Exported]: Date and time when setting files were exported
- 2 [Exported By]: User who exported the file
- (3) [N of Target]: Number of P2 Camera Recorders set as destinations\*
- (4) [Done]: Number of P2 Camera Recorders for which transfer of setting files is complete. Displayed in green.
- (5) [Processing]: Number of P2 Camera Recorders for which transfer of setting files is in progress. Displayed in blue.
- **(6) [Waiting]:** Number of devices awaiting export processing. Displayed in white.
- [Failed]: Number of devices for which transfer of setting files has failed. Displayed in red.
- \* Display color varies depending on transfer status of setting menu files.

| Setting File Transfer Status                                                                     | Display Color |
|--------------------------------------------------------------------------------------------------|---------------|
| All transfer complete ([Done])                                                                   | Green         |
| One or more transfer failures ([Failed])                                                         | Red           |
| One or more operator or P2 device awaiting processing ([Processing]), with no transfer failure   | White         |
| One or more transfers in progress ([Processing]), with no transfer failure or pending processing | Blue          |

- Importing and exporting is not completed normally during thumbnail display by P2 Camera Recorders.
   Before P2 Cast operations, close thumbnail display by P2 Camera Recorders.
- ▲ ▼ indicates columns that can be sorted by clicking.
- Display width can be adjusted by dragging the border line of each item.
- $\bullet$  Nothing is displayed unless the number of devices in 4-7 is other than 0.

#### Checking exporting details

To check more detailed exporting status, click a setting menu file on the export processing list screen, and then click [Detail]. **Preparation: Follow steps 1–3 on page 82.** 

Click a setting menu file to examine in detail, and then click [Detail].

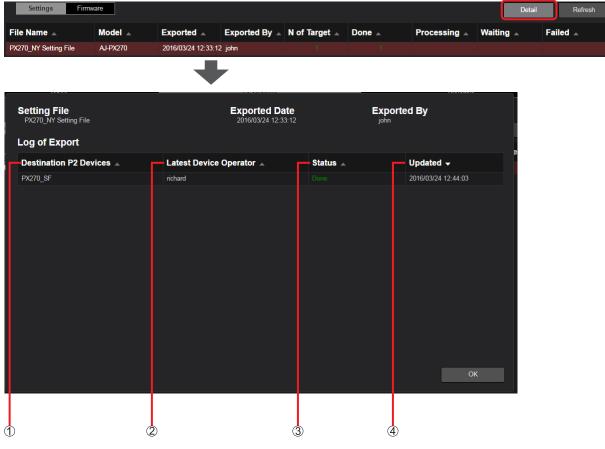

- (1) [Destination P2 Devices]: Setting file transfer destination
- ② [Latest Device Operator]: Most recent P2 camera operator
- ③ [Status]: Setting file transfer status is indicated according to the following five status classifications.
  - The meaning of [Done], [Processing], or [Failed] corresponds to 4, 5, and 7 on page 82.
  - [Waiting for operator]\*: Awaiting operator processing; displayed in white
  - [Waiting for device]\*:Waiting for the P2 Camera Recorder to go online; displayed in white \*Changes to [Failed] unless the transfer status changes within 24 hours.
  - A [Send] button is displayed when the following two conditions are met.
  - -The P2 Camera Recorder and P2 Cast are online.
  - -The current P2 Cast user is a P2 Camera Recorder operator.

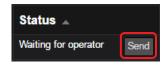

Click [Send] to send the setting file to the P2 Camera Recorder and update [Status] accordingly. The P2 Camera Recorder will load the setting file by clicking "YES" in a confirmation message shown on the display of the P2 Camera Recorder.

(4) [Updated]: Date and time when setting files were exported

- ▲ ▼ indicates columns that can be sorted by clicking.
- To close the screen, click [OK].
- Status details can be displayed by clicking the text under [Status].

# Updating P2 device firmware via P2 Cast

P2 Camera Recorder firmware can be checked from P2 Cast, and you can see if the firmware is outdated. Firmware can also be updated from P2 Cast.

Firmware can be updated by users registered with [User Management] set to [Enabled] ( $\rightarrow$  16).

1 Click [CONFIG] in the home screen menu bar.

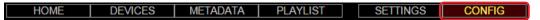

2 Click [P2 Devices], and then click [Files].

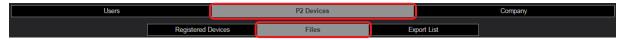

3 Click [Firmware].

Lists the latest firmware available for P2 Camera Recorders registered in P2 Cast.

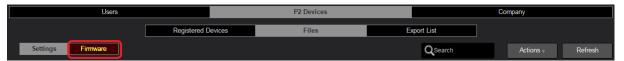

4 Click firmware to apply, and then click [Update].

The firmware update screen is displayed.

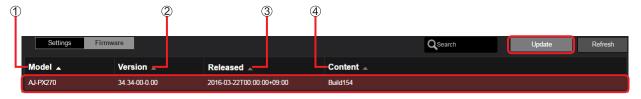

- ① [Model]: P2 Camera Recorder model number
- ② [Version]: Latest P2 Camera Recorder firmware version
- ③ [Released]: Date of latest firmware release
- (4) [Content]: Main content of latest firmware
- 5 Select a P2 Camera Recorder to update, and then click [Start].

A confirmation message is displayed if you set [Notification on P2 Devices] to [OFF] and click [Start]. Click [OK] to update the firmware.

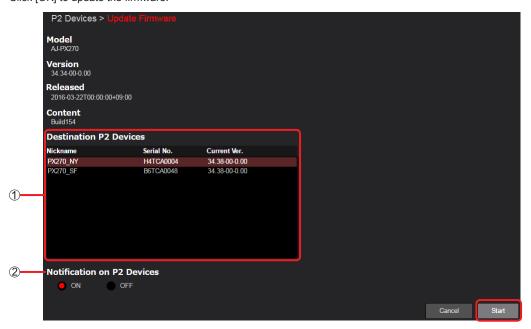

Note

• Firmware updating is not completed normally during thumbnail display by P2 Camera Recorders. Before P2 Cast operations, close thumbnail display by P2 Camera Recorders.

# ① [Destination P2 Devices]:

Indicates the [Nickname], [Serial No.], and current firmware version for P2 Camera Recorders you can update with the firmware selected in step 4.

Click P2 Camera Recorders to update. Multiple devices can be selected at once.

# ② [Notification on P2 Devices]:

Specify whether camera operators are required to confirm the update.

[ON]: Action by operators required (default)

• The firmware is updated when the operator completes the update process on the P2 Camera Recorder. If the camera operator selects [NO] on the P2 Camera Recorder, the firmware cannot be updated. To update, repeat the process from step 5.

[OFF]: No operator action required

• The firmware is automatically updated when the P2 Camera Recorder comes online to P2 Cast.

# 6 Review the setting details and click [OK].

- The firmware update status list screen ( $\rightarrow$  86) is displayed.
- To check the firmware update status, see "Checking the firmware update status" ( $\rightarrow$  86).

# Checking the firmware update status

Firmware update status can be checked in P2 Cast.

1 Click [CONFIG] in the home screen menu bar.

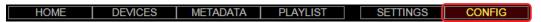

2 Click [P2 Devices], and then click [Export List].

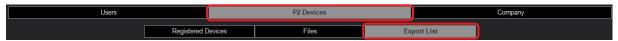

3 Click [Firmware].

The firmware update status list screen is displayed.

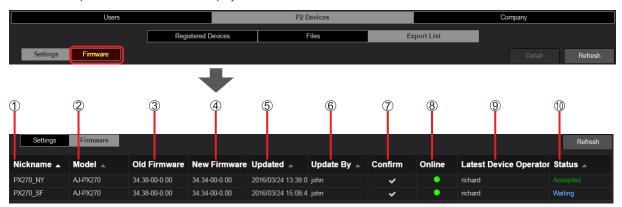

- (1) [Nickname]: P2 Camera Recorder nickname
- ② [Model]: P2 Camera Recorder model number
- ③ [Old Firmware]: Current P2 Camera Recorder firmware version
- (4) [New Firmware]: Latest P2 Camera Recorder firmware version
- ⑤ [Updated]: Date and time of firmware update
- ⑥ [Updated By]: User who updated the firmware
- ⑦ [Confirm]: ✓ indicates that [Notification on P2 Devices] is set to [ON] (→ 84)
- (8) [Online]:
  - (Green): P2 Camera Recorder is connected to P2 Cast
  - (Gray): P2 Camera Recorder is not connected to P2 Cast
- [Latest Device Operator]: Most recent P2 camera operator
- (1) [Status]: Update status

[Accepted]: Awaiting response from the P2 Camera Recorder

[Waiting]: Firmware update has been accepted by the P2 Camera Recorder

[Error]: Updating could not be completed, due to disconnection from P2 Cast or some other reason

[Timeout]: Updating was interrupted because it was taking too long, or for some other reason

- Status details can be displayed by clicking the text under [Status].
- If [Error] or [Timeout] is indicated in [Status], confirm the following before repeating the process from step 1 of "Updating P2 device firmware via P2 Cast" (→ 84).
  - The P2 Camera Recorder and P2 Cast are online.
  - There are no network communication problems.
- ▲ ▼ indicates columns that can be sorted by clicking.
- Display width can be adjusted by dragging the border line of each item.